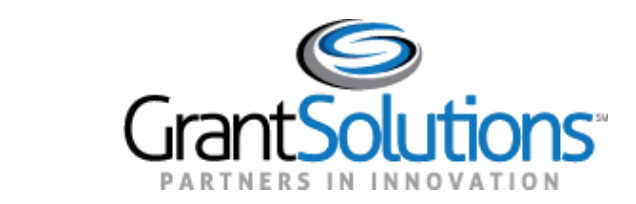

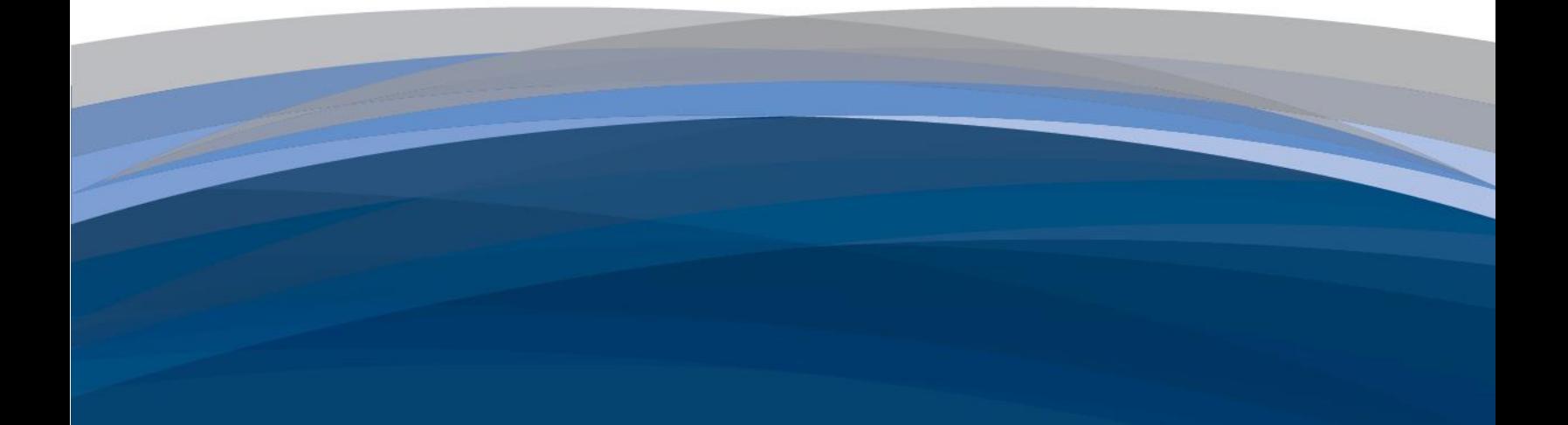

# GrantSolutions User Guide

Grant Recipient Process: Federal Financial Report

Non HHS Agencies

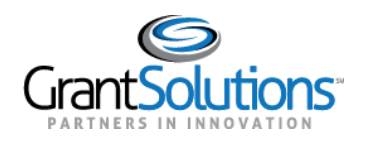

## **Table of Contents**

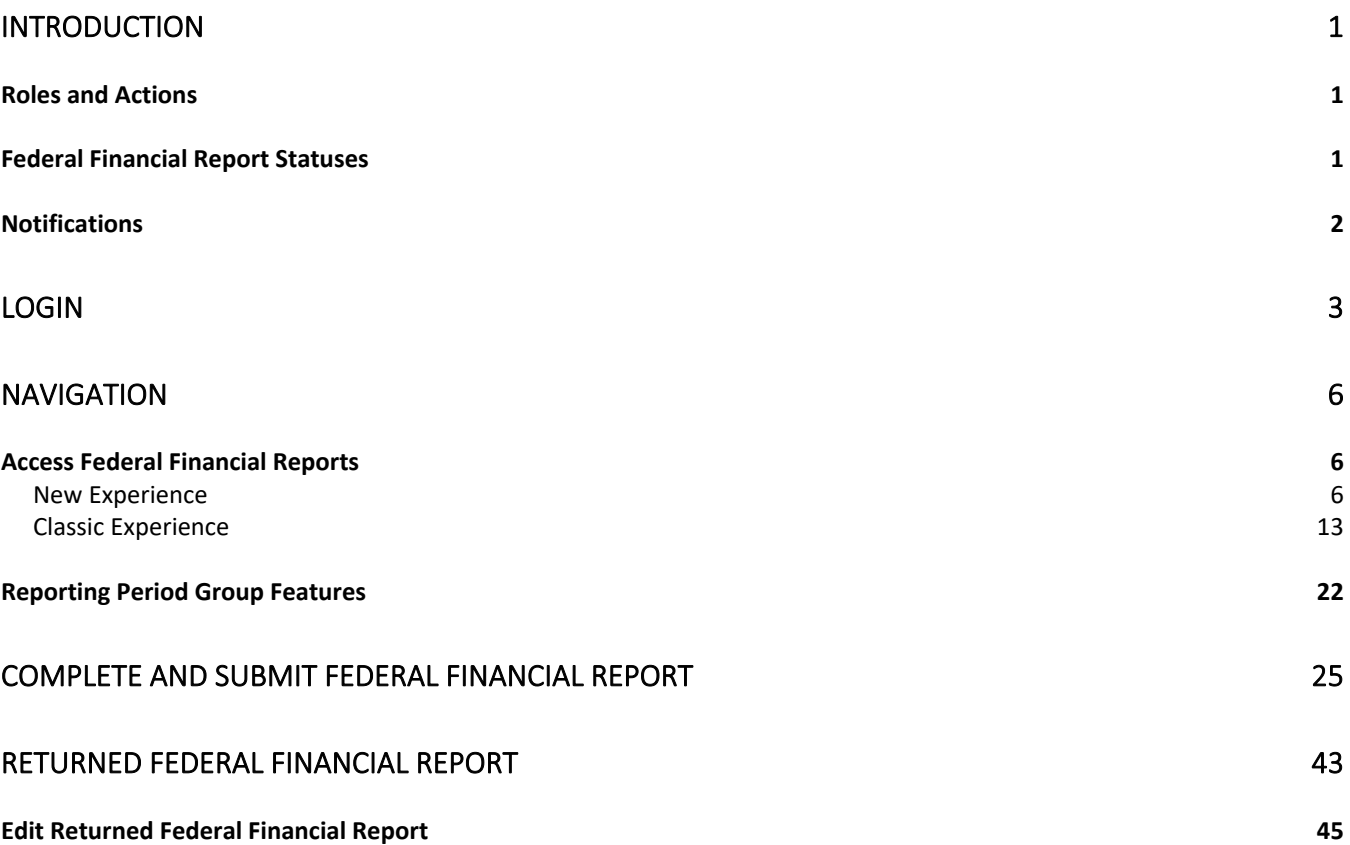

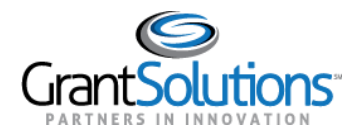

### **Introduction**

GrantSolutions provides comprehensive management of Federal Financial Reports (FFRs), also referred to as the SF-425, for Grantors and Grant Recipients. Federal Grants staff schedule report cycles and determine due dates. Grant Recipients view, manage, and electronically submit FFRs in GrantSolutions.

FFRs are submitted on a quarterly, semi-annual, or annual basis, as directed by the Federal agency. When required, a final FFR is submitted at the completion of the award agreement.

#### ROLES AND ACTIONS

Grant Recipients with the following roles can **view**, **edit**, and **submit** the FFR:

- Grantee Authorizing Official (ADO)
- Principle Investigator/Program Director (PI/PD) assigned to the Grant Project
- Financial Official (FO)

Grant Recipients with the Financial Support Staff role can **edit** and **view** the FFR, but not submit. The FFR is read-only for all other roles.

#### FEDERAL FINANCIAL REPORT STATUSES

FFR statuses change depending on steps taken in the workflow. The FFR statuses are:

- *Not Started*: Grant Recipient has not entered any data in the report
- *In Progress*: Grant Recipient has entered data in the report and not yet submitted
- *Submitted*: Grant Recipient has submitted the report to the Grantor
- *In Review*: Grantor has started the review process
- *Accepted*: Grantor has approved the report
- *Returned*: Grantor has returned the report to the Grant Recipient for edits
- *Withdrawn*: Grant Recipient has withdrawn the report for edits
- *No Data Available*: No data is available for the report

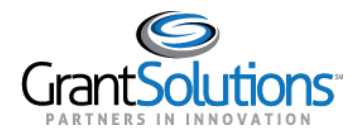

The table below details possible actions based on the workflow status and the user's GrantSolutions role.

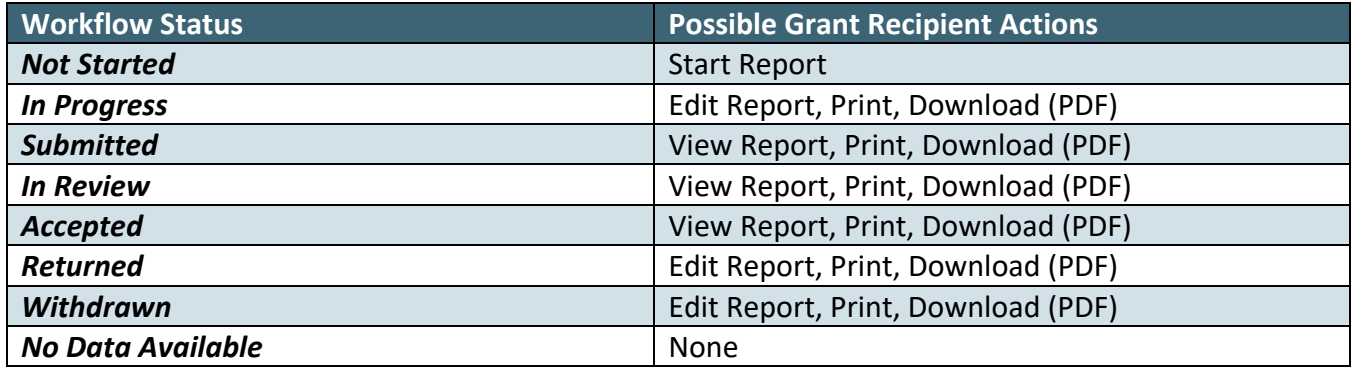

#### NOTIFICATIONS

Grant Recipients that can edit or submit the FFR receive email notifications from GrantSolutions in the following instances:

- 14 days before the FFR is due
- One day after the FFR is due if the report was not submitted
- When the FFR is submitted
- When the FFR is returned by the Grantor for changes
- When the FFR is accepted by the Grantor

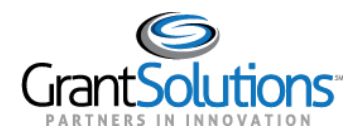

## **Login**

To log into GrantSolutions and access FFRs, perform the following steps:

1. From a browser such as Internet Explorer or Google Chrome, navigate to [www.grantsolutions.gov](http://www.grantsolutions.gov/) and click the **Login** button.

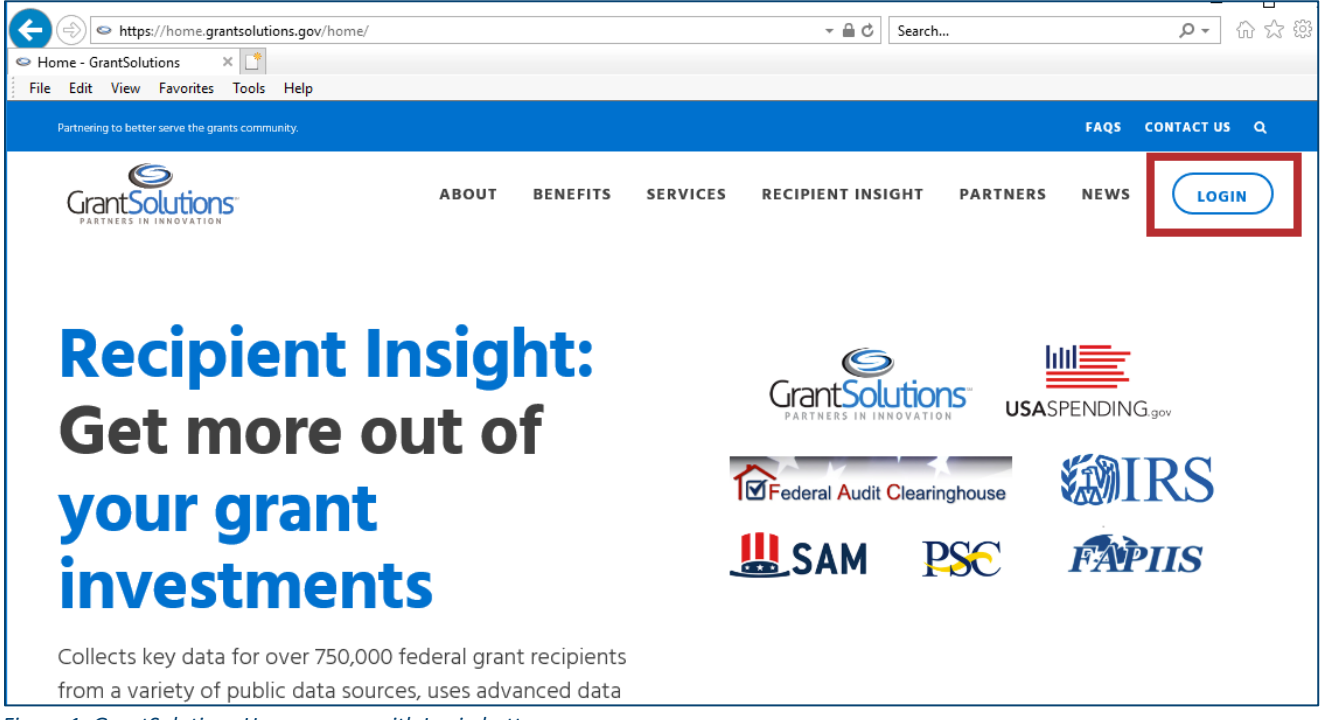

*Figure 1: GrantSolutions Home screen with Login button*

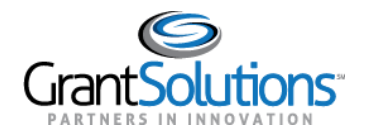

2. The "GrantSolutions Login" screen appears. Enter your **username** and **password** and click the **Submit** button.

Partnering to better serve the grants community. **FAQS CONTACT US**  $\bullet$ **ABOUT BENEFITS SERVICES PARTNERS NEWS GrantSolutions GrantSolutions Updates Login** Standard downtimes for security system enhancements occur eve Login using any of the following services Thursday from 9:00 pm ET until approximately 1:00 am ET on Fr **GrantSolutions GrantSolutions** Username: Password: Next Planned Downtime: March **Current Issues** 6 Known Issues OR **Submit** AMS for Forgot username or password? Dont have a GrantSolutions account? Request new user account.

**Note:** Alternatively, log in with your PIV card or Login.gov account if applicable.

*Figure 2: GrantSolutions Login screen with GrantSolutions Username and GrantSolutions Passwords fields and Submit button*

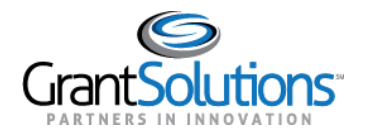

3. The "My Grants List" screen appears.

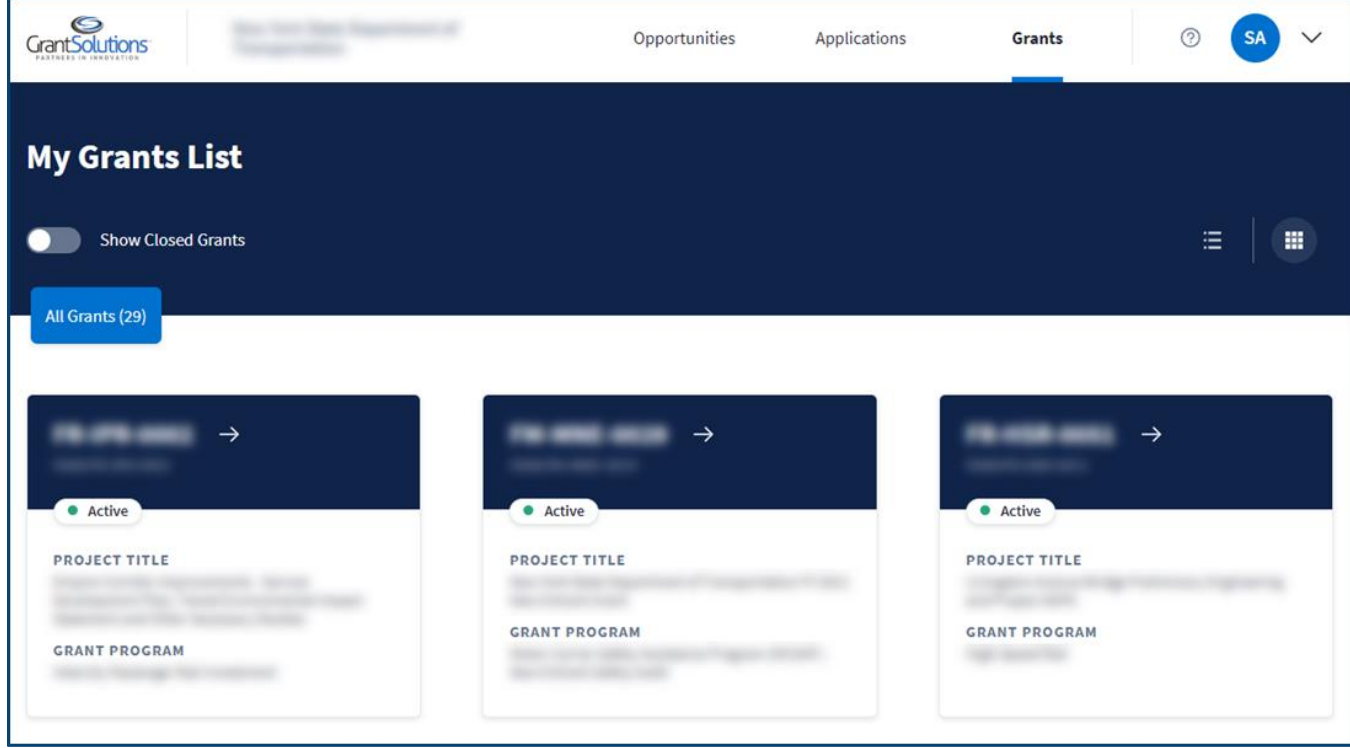

*Figure 3: My Grants List screen*

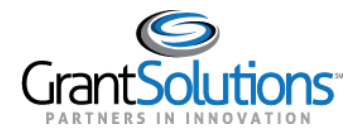

## **Navigation**

Access FFR forms from either the New Experience of GrantSolutions or the Classic Experience of GrantSolutions. All FFRs for a Grant Project are grouped by the Current Reporting Period, Past Reporting Periods, and Upcoming Reporting Periods.

ACCESS FEDERAL FINANCIAL REPORTS

#### New Experience

To access FFRs using the New Experience of GrantSolutions, perform the following steps:

1. On the "My Grants List" screen, navigate to the "Grant Details" screen by clicking the **arrow** button on the desired Grant Project card while in *Grid View*.

**Note:** Alternatively, click the **Grant Number** button in a Grant Project row while in *List View*.

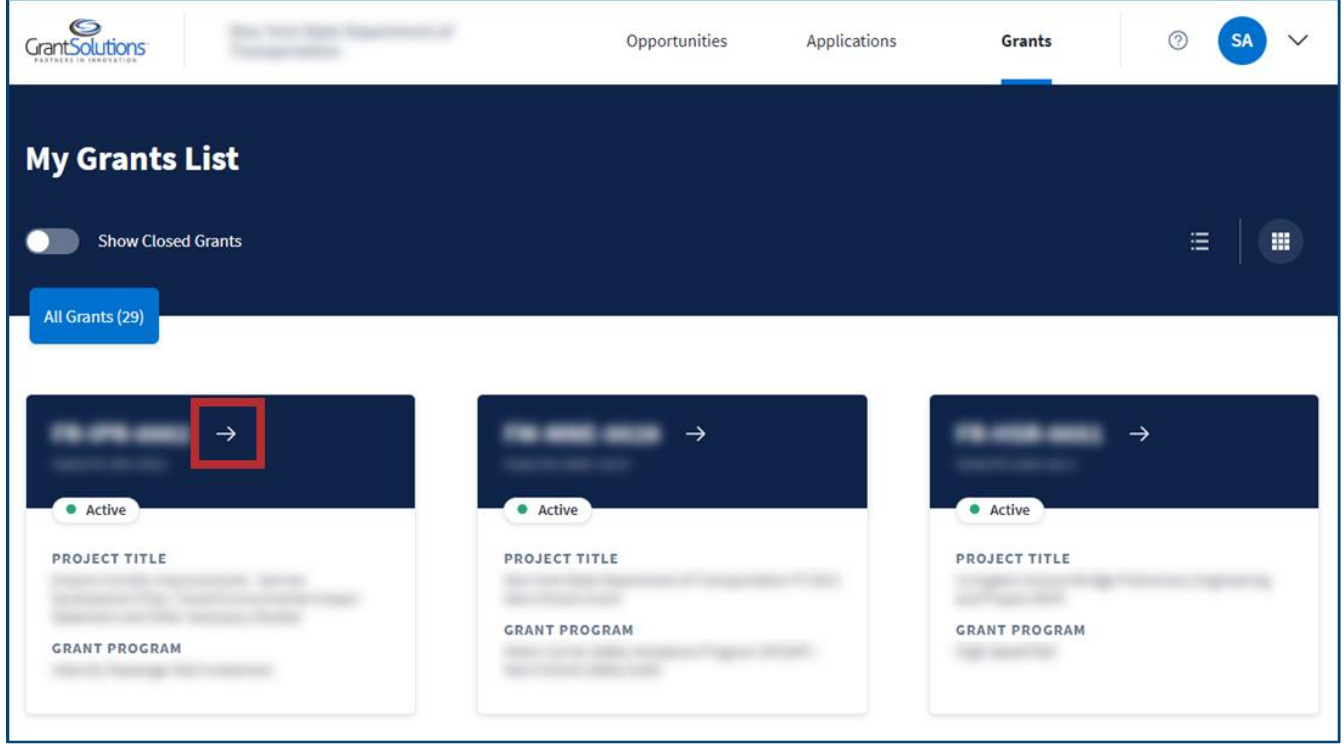

*Figure 4: My Grants List screen with arrow button*

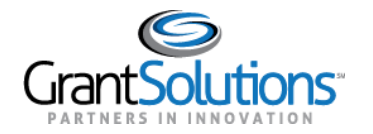

2. The "Grant Details" screen appears. To access both FFRs and Performance Progress Reports (PPRs), click the **Reports** tab.

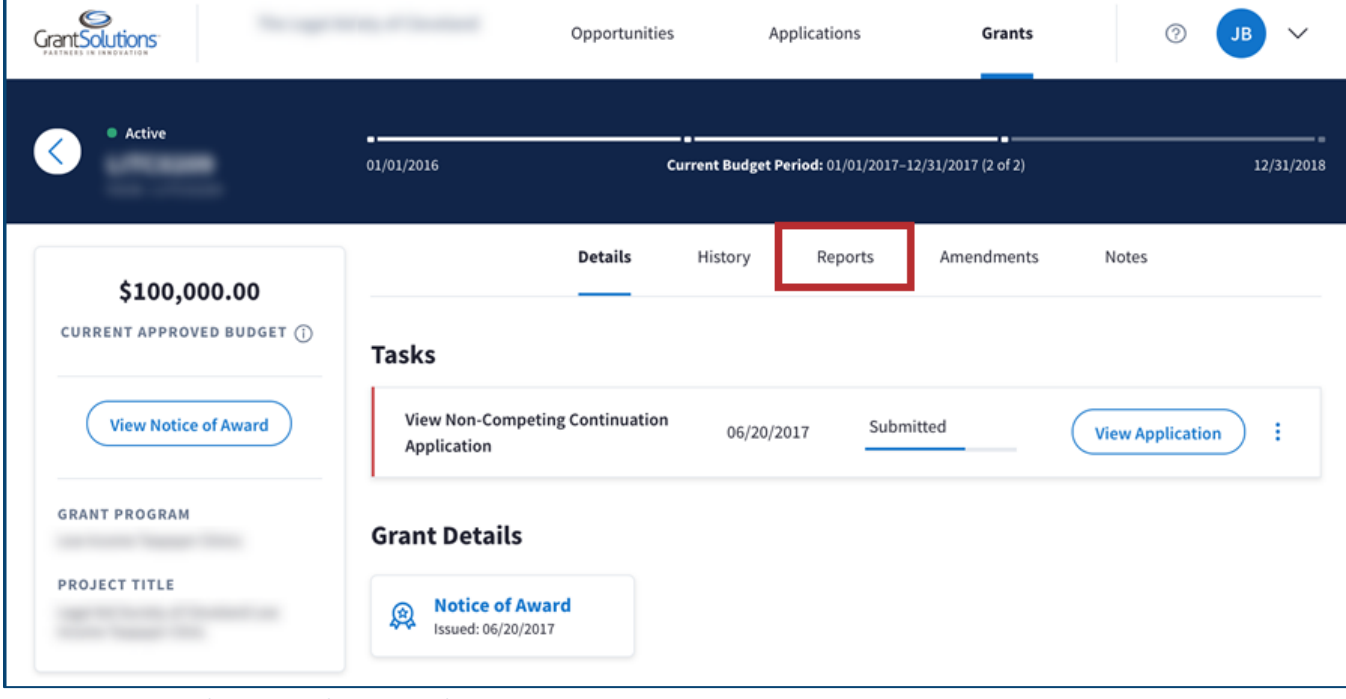

*Figure 5: Grant Details screen with Reports tab*

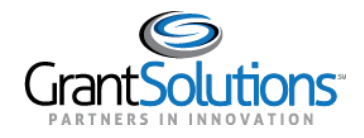

#### The *Reports* tab opens.

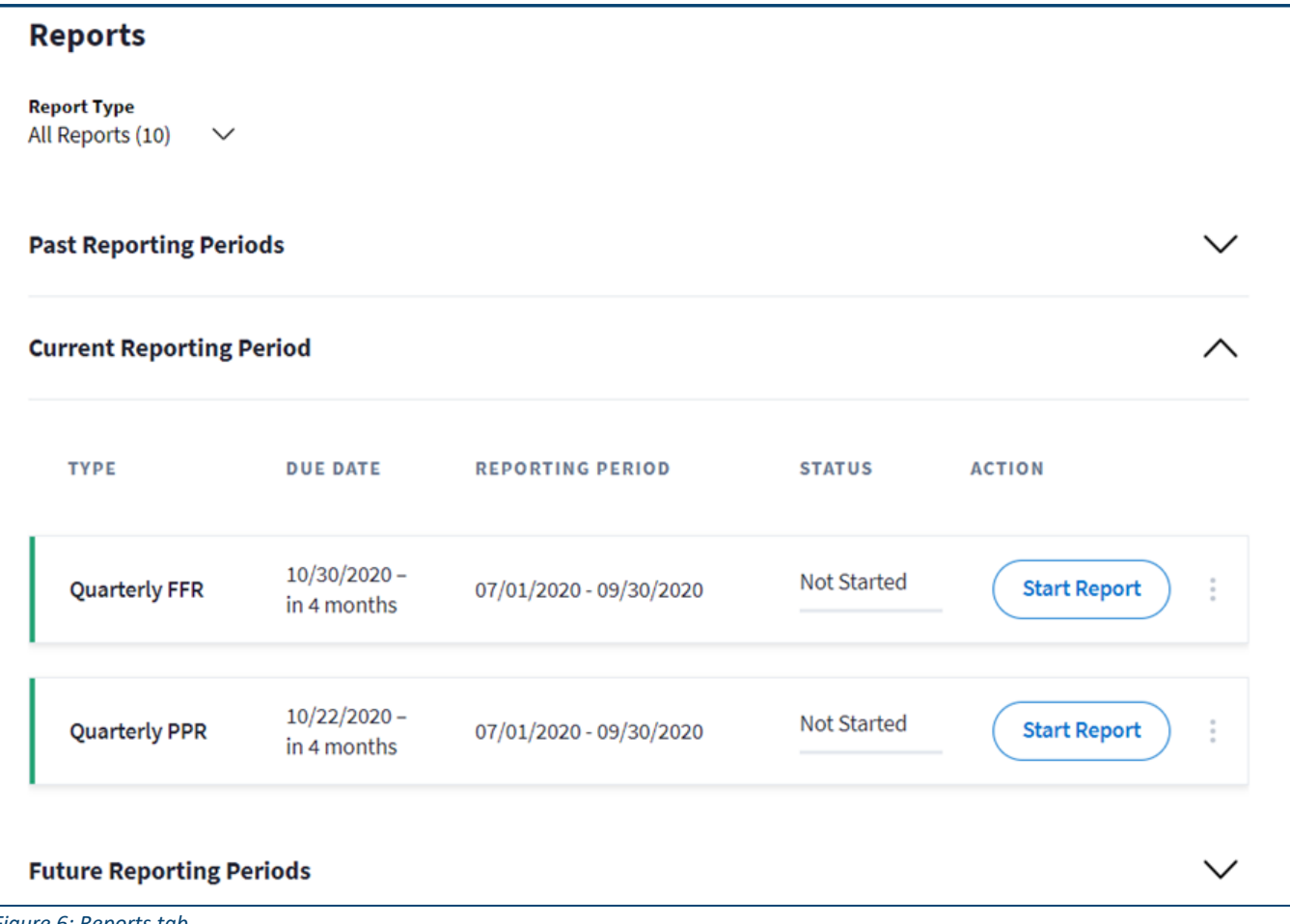

*Figure 6: Reports tab*

Click the **Report Type** drop-down to filter search results by Report Type.

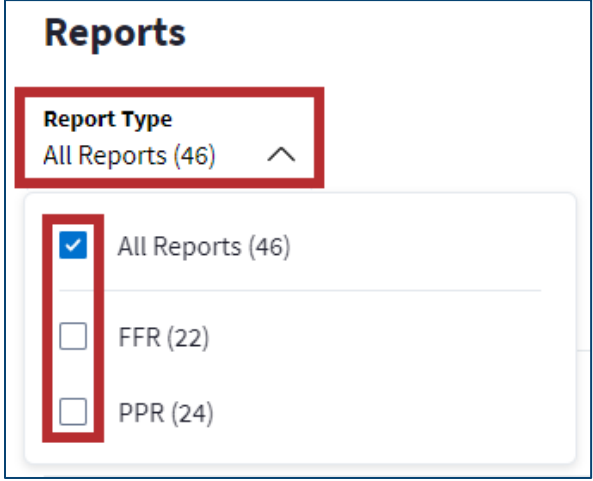

*Figure 7: Report Type drop-down*

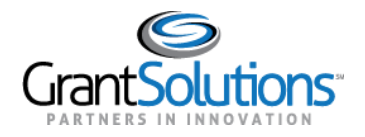

Below the *Report Type* drop-down are three Reporting Period groups with both FFRs and PPRs: *Past Reporting Periods*, *Current Reporting Period*, and *Future Reporting Periods*. The *Current Reporting Period* group is expanded by default.

Use the **up** and **down arrows** to open or close a Reporting Period group:

- Click the **down arrow**  $(\vee)$  to expand *Past* or *Upcoming Reporting Periods*.
- Click the **up arrow** ( $\bigwedge$ ) to collapse a Reporting Period group.

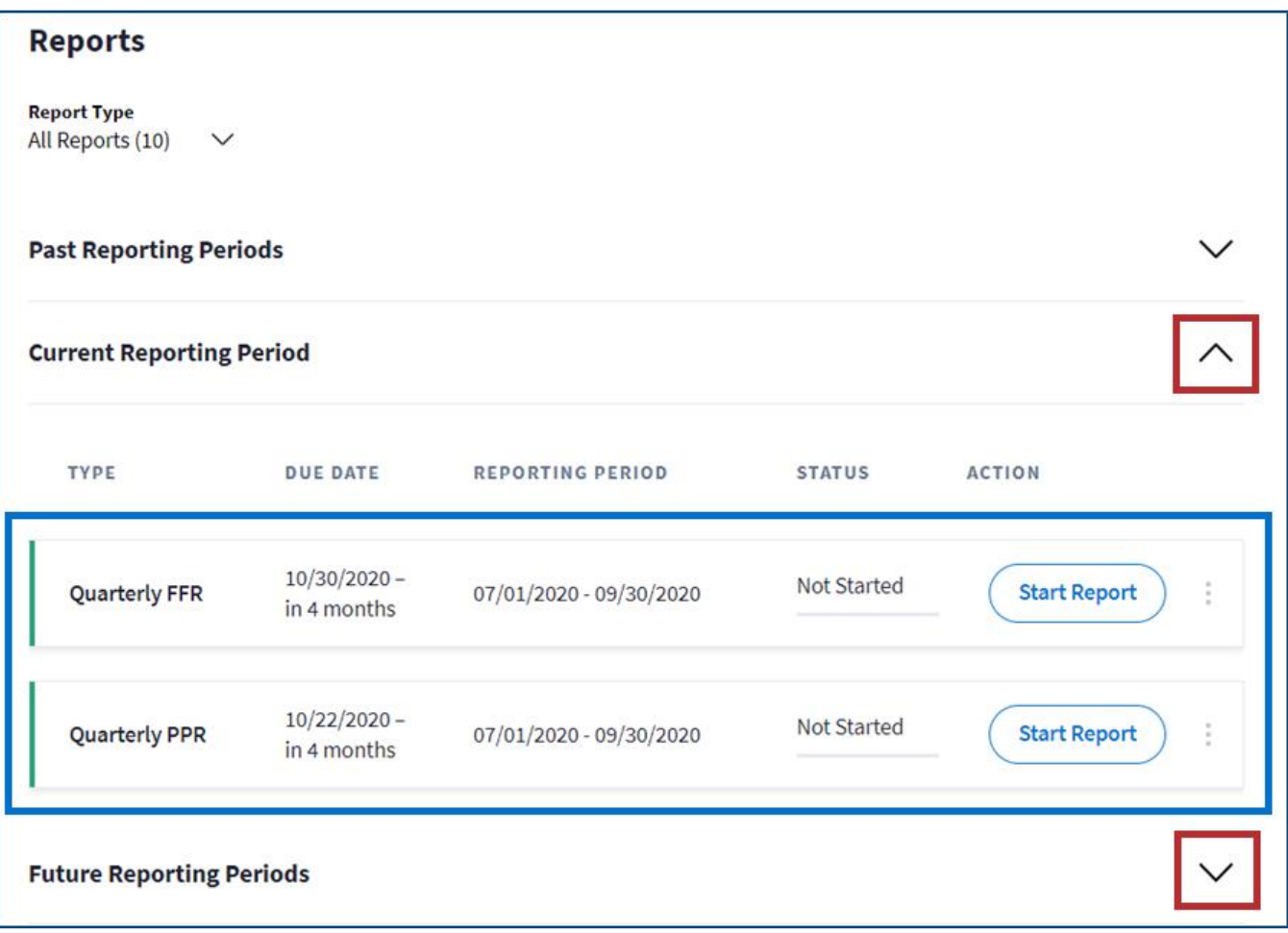

*Figure 8: Reports tab with Reporting Periods and up and down arrows*

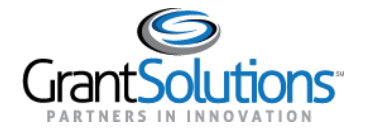

#### *View Federal Financial Reporting Cycle on Notice of Award*

To view the Federal Financial Reporting Cycle on a Notice of Award using the New Experience of GrantSolutions, perform the following steps:

1. On the "My Grants List" screen, click the **arrow** button on the desired Grant Project card while in *Grid View*.

**Note:** Alternatively, click the **Grant Number** button in a Grant Project row while in *List View*.

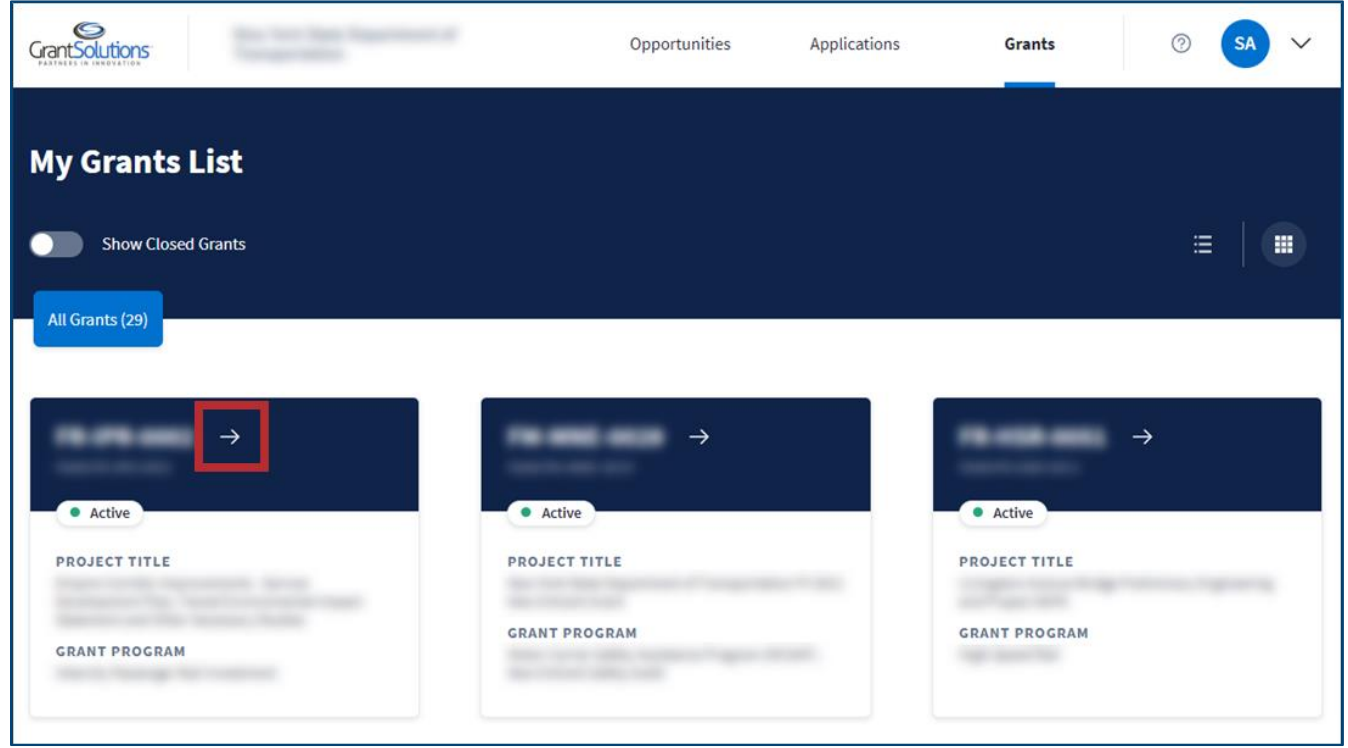

*Figure 9: My Grants List screen with arrow button*

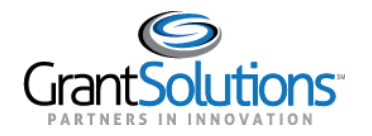

2. The "Grant Details" screen appears. In the *Left Rail* on the left side of the screen, click the **View Notice of Award** button.

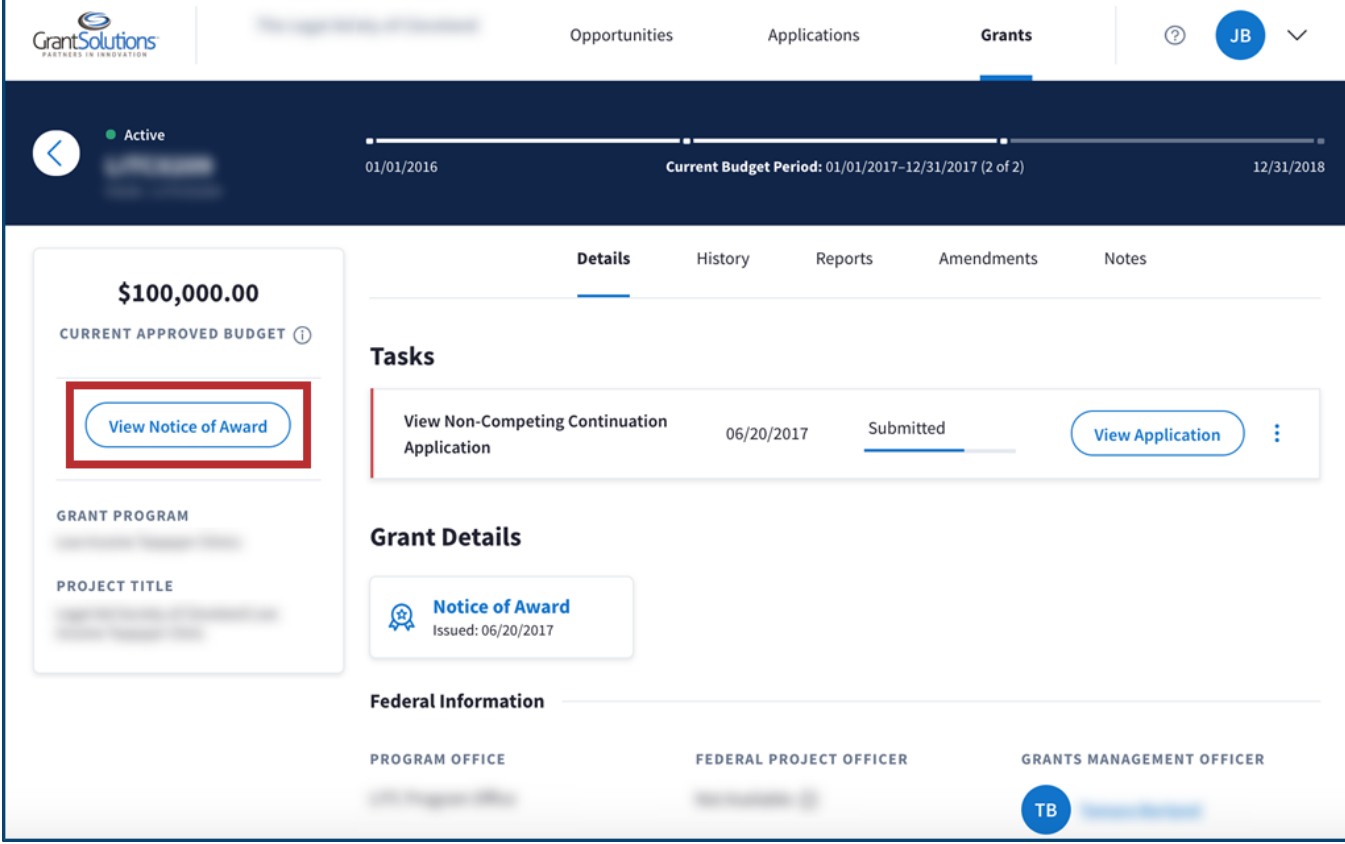

*Figure 10: Grant Details screen with View Notice of Award button*

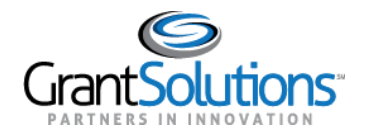

3. The "Notice of Award" opens in a new window. Scroll to view the *Federal Financial Report Cycle* table.

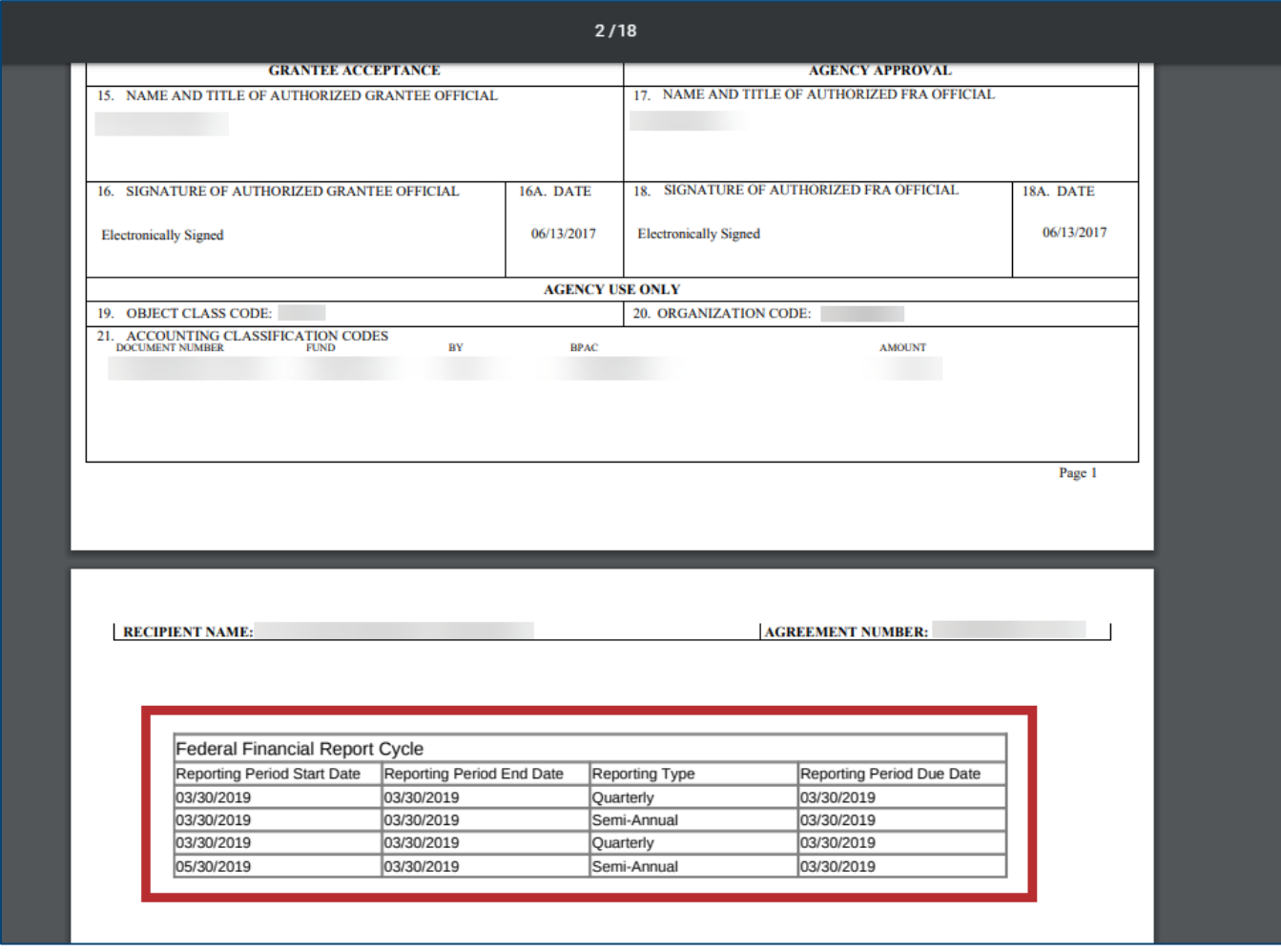

*Figure 11: Notice of Award with Federal Financial Report Cycle table*

Click the **X** button in the upper right corner of the screen to close the NOA and return to the "Grant Details" screen in the New Experience.

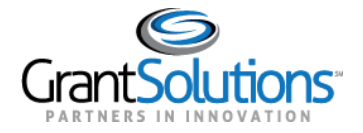

#### Classic Experience

To access FFRs using the Classic Experience of GrantSolutions, perform the following steps:

1. On the "My Grants List" screen, click the **User Avatar** drop-down to the right of the user initials.

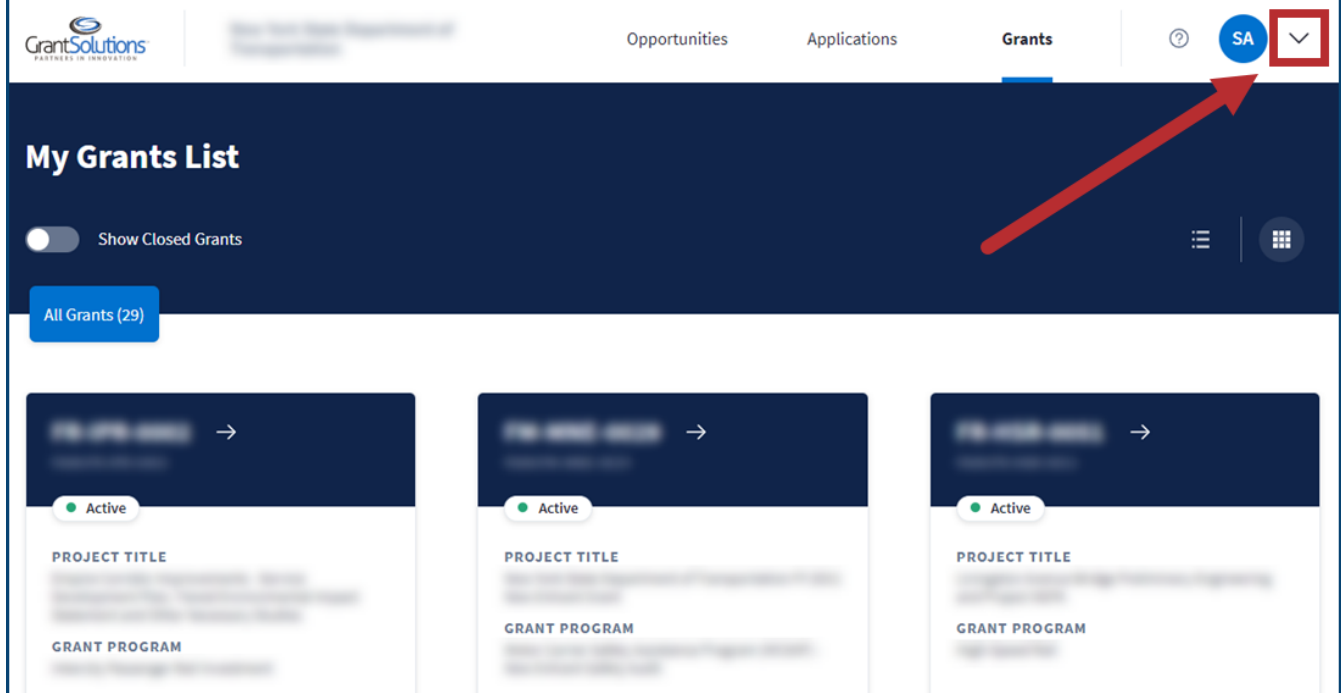

*Figure 12: My Grants List screen with User Avatar drop-down*

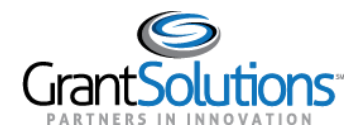

2. In the *User Avatar* drop-down, click the **Switch Back to Classic** button at the bottom.

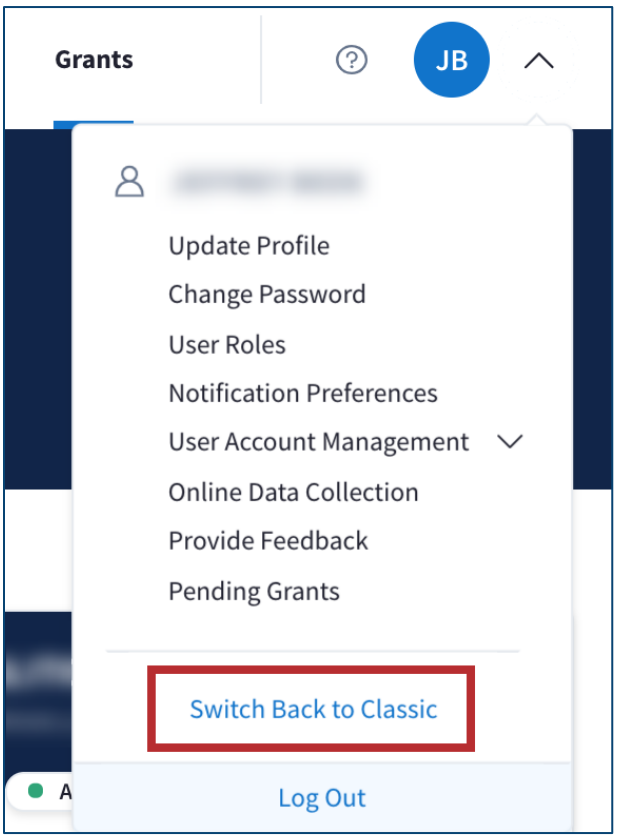

*Figure 13: User Avatar drop-down with Switch Back to Classic button*

3. Click the **Start Survey** button to complete the optional Feedback Survey, or click the **No Thanks** button to skip it.

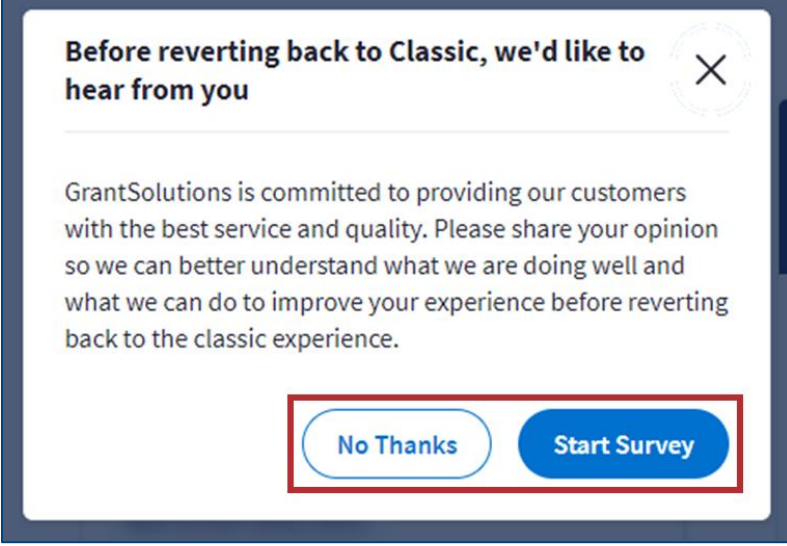

*Figure 14: Switch Back to Classic message with Start Survey and No Thanks buttons*

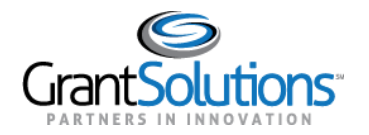

4. The "My Grants List" screen appears in the Classic Experience. Click the **Reports** link for the desired Grant Project to access both FFRs and PPRs.

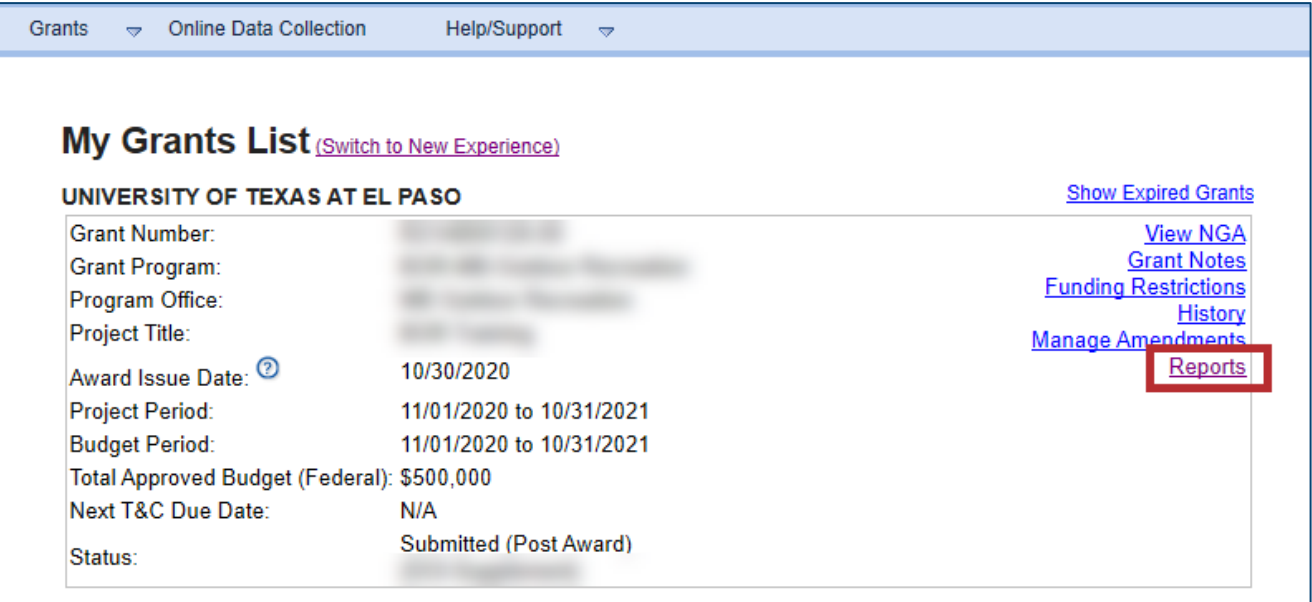

*Figure 15: My Grants List screen in Classic Experience with Reports link*

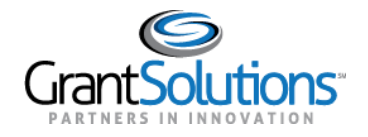

#### The "Reports List" screen appears.

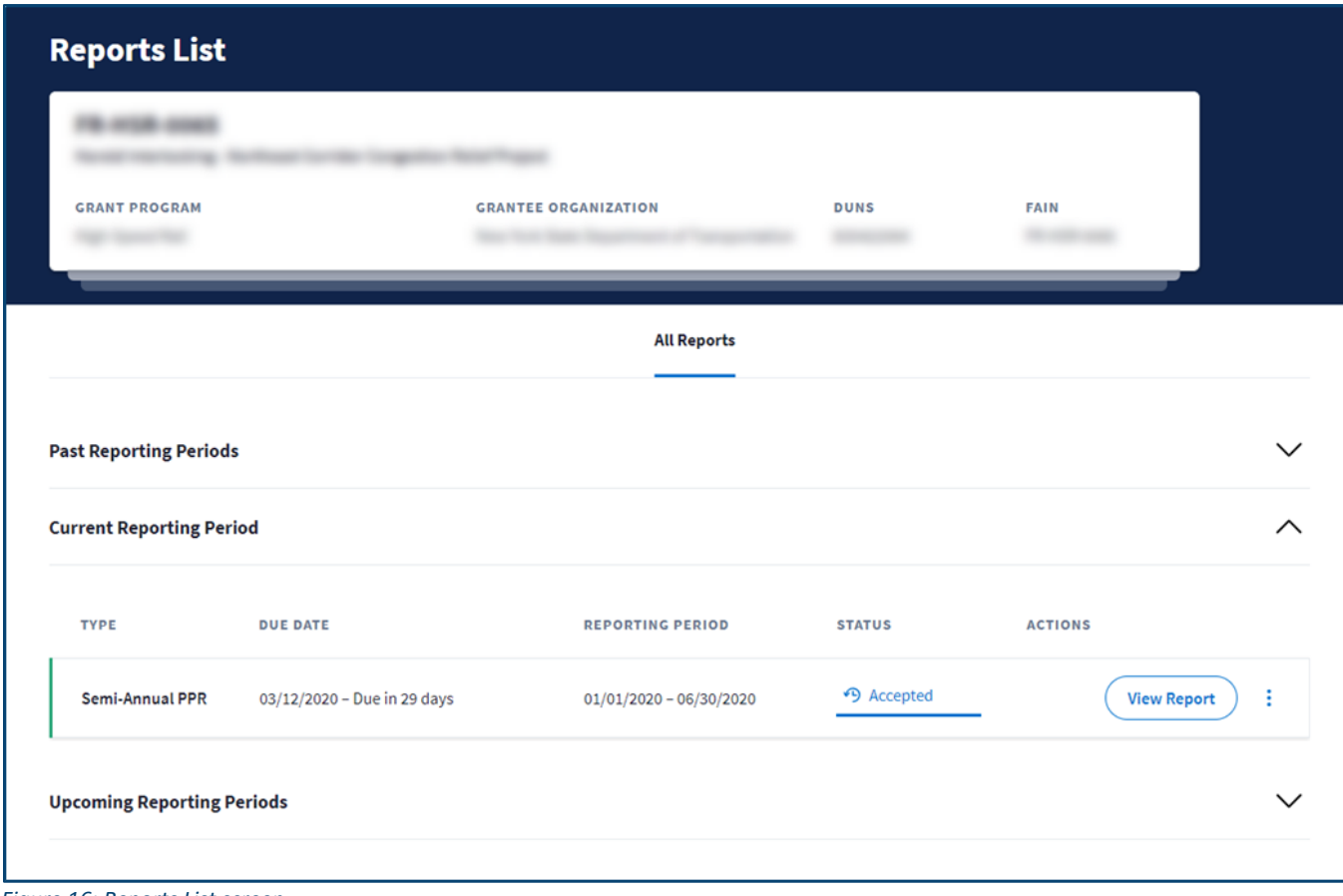

*Figure 16: Reports List screen*

The "Reports List" screen is divided into two sections – *Project Information* and *Reporting Periods*.

Project Information is located towards the top of the screen and includes the *Grant Number*, *Project Name*, *Grant Program*, *Grantee Organization*, *DUNS*, and *FAIN*.

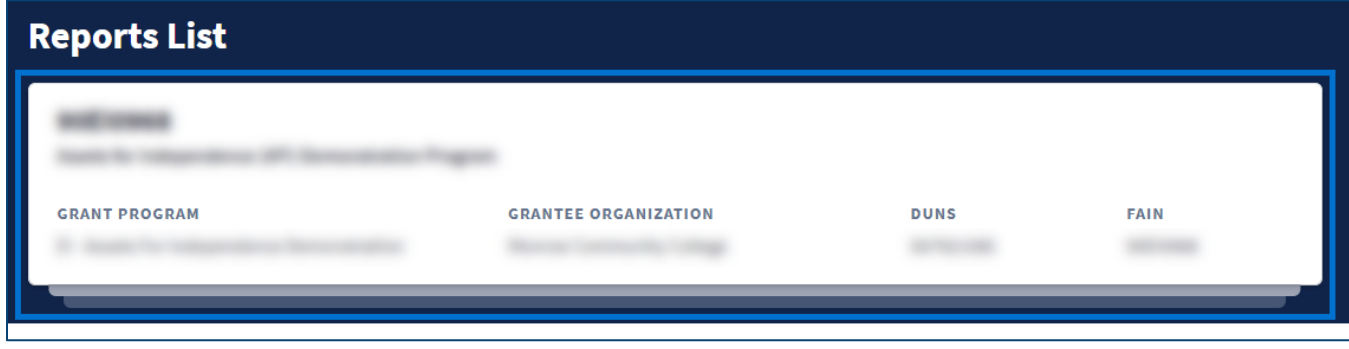

*Figure 17: Reports List screen with Project Information*

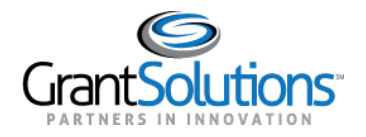

Below the *Project Information* section are three Reporting Period groups with both FFRs and PPRs: *Past Reporting Periods*, *Current Reporting Period*, and *Upcoming Reporting Periods*. The *Current Reporting Period* group is expanded by default.

Use the **up** and **down arrows** to open or close a Reporting Period group:

- Click the **down arrow** ( $\vee$ ) to expand *Past* or *Upcoming Reporting Periods*.
- Click the **up arrow** ( $\bigwedge$ ) to collapse a Reporting Period group.

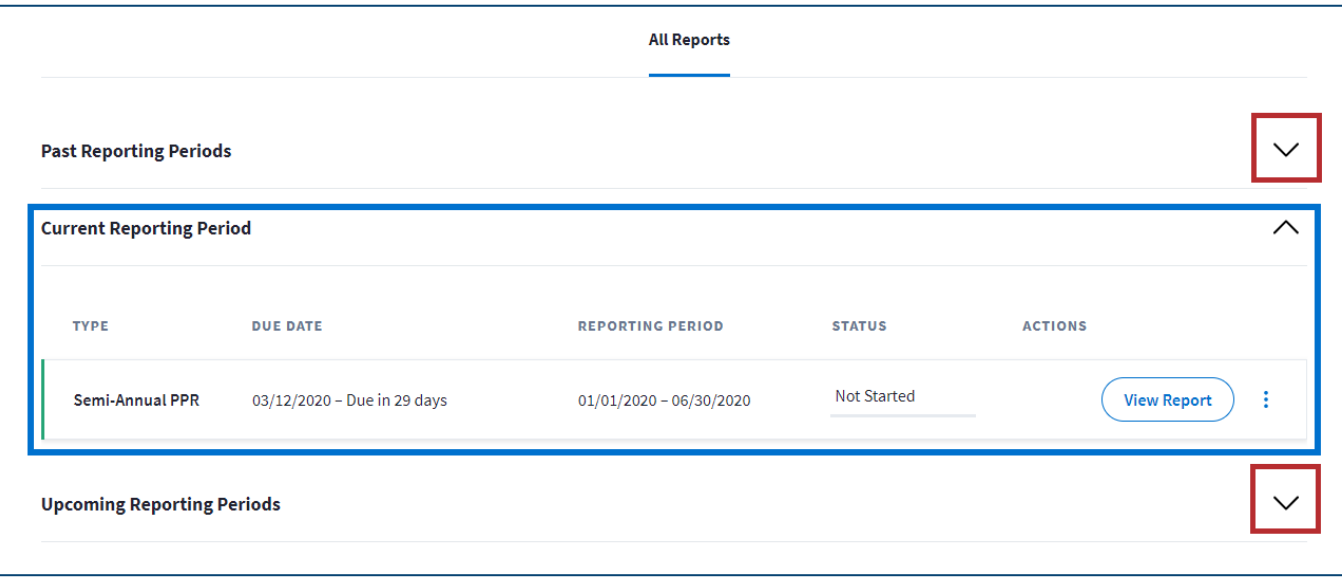

*Figure 18: Reports List screen with Reporting Periods and up and down arrows*

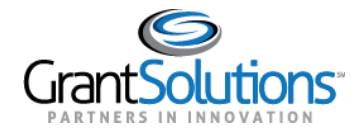

#### *View Federal Financial Reporting Cycle on Notice of Award*

To view the Federal Financial Reporting Cycle on a Notice of Award using the Classic Experience of GrantSolutions, perform the following steps:

1. On the "My Grants List" screen, click the **User Avatar** drop-down to the right of the user initials.

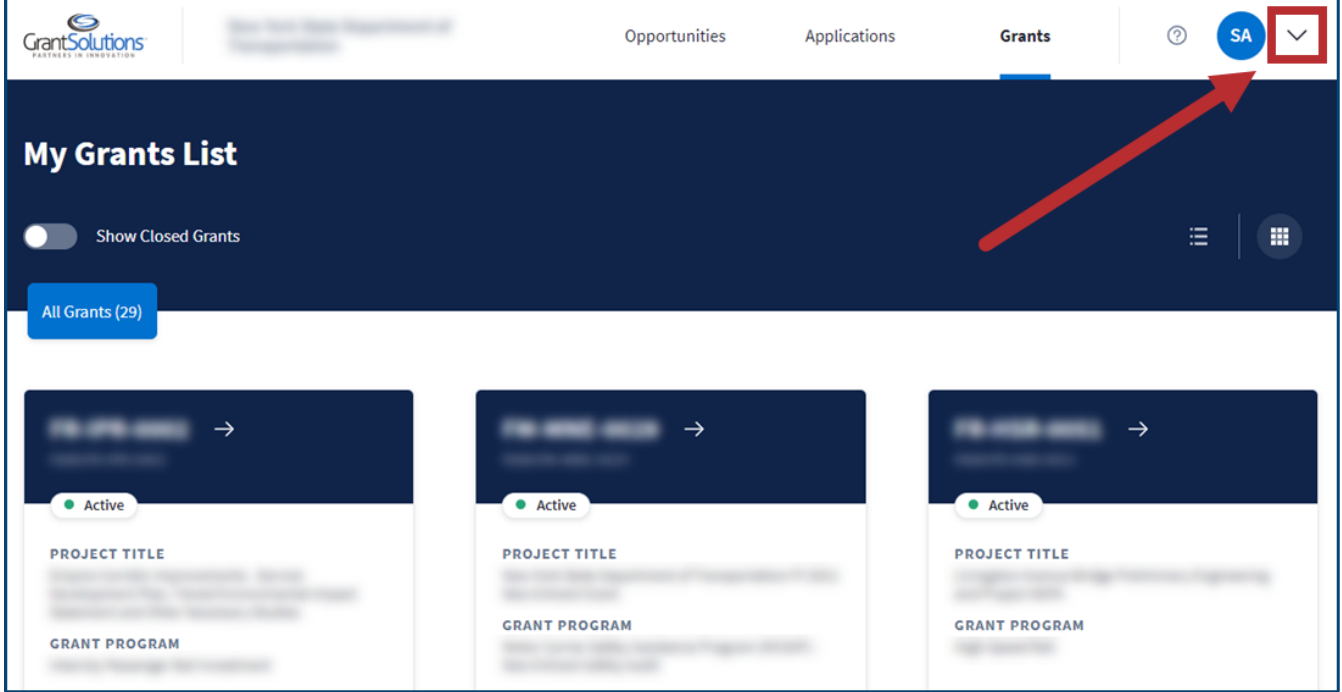

*Figure 19: My Grants List screen with User Avatar drop-down*

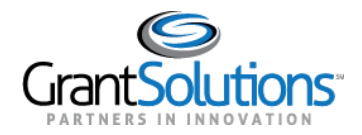

2. In the *User Avatar* drop-down, click the **Switch Back to Classic** button at the bottom.

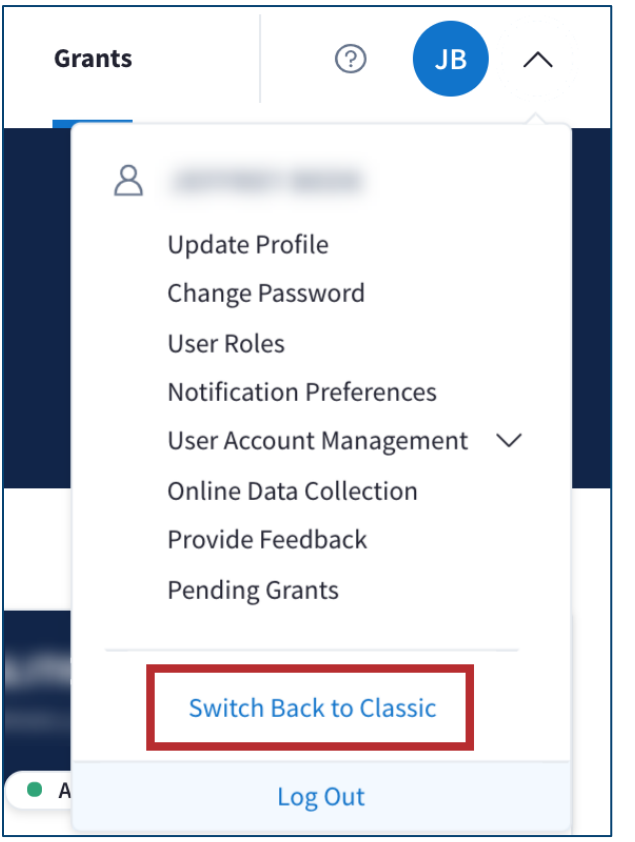

*Figure 20: User Avatar drop-down with Switch Back to Classic button*

3. Click the **Start Survey** button to complete the optional Feedback Survey, or click the **No Thanks** button to skip it.

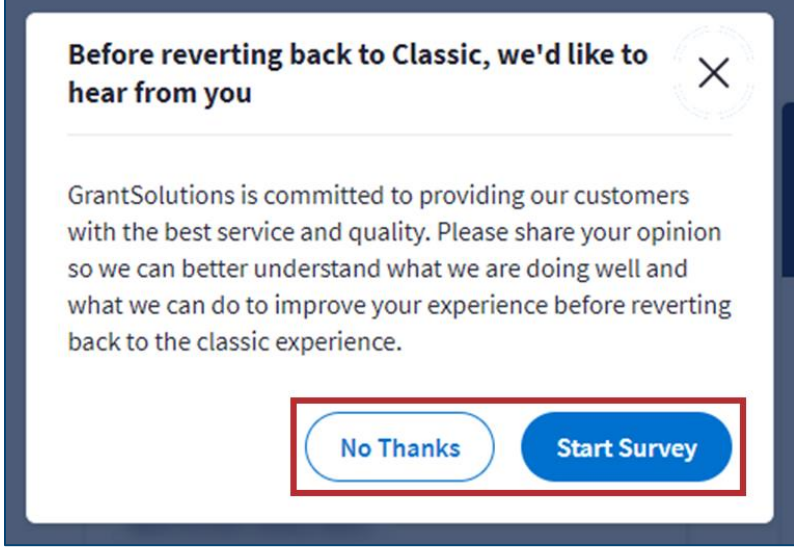

*Figure 21: Switch Back to Classic message with Start Survey and No Thanks buttons*

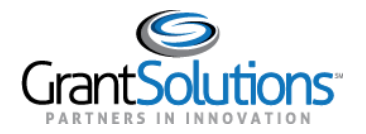

4. The "My Grants List" screen appears in the classic experience. Click the **View NGA** link.

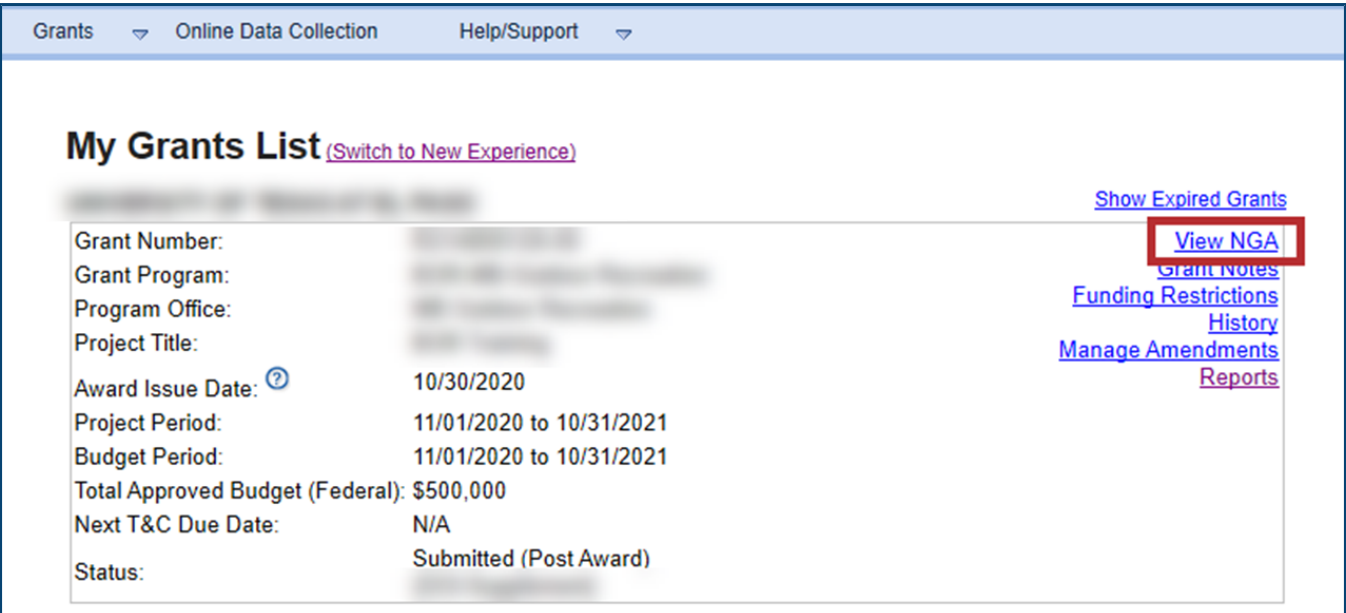

*Figure 22: My Grants List screen in classic experience with View NGA link*

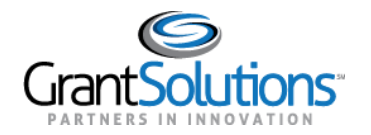

5. The "Notice of Award" opens in a new window. Scroll to view the *Federal Financial Report Cycle* table.

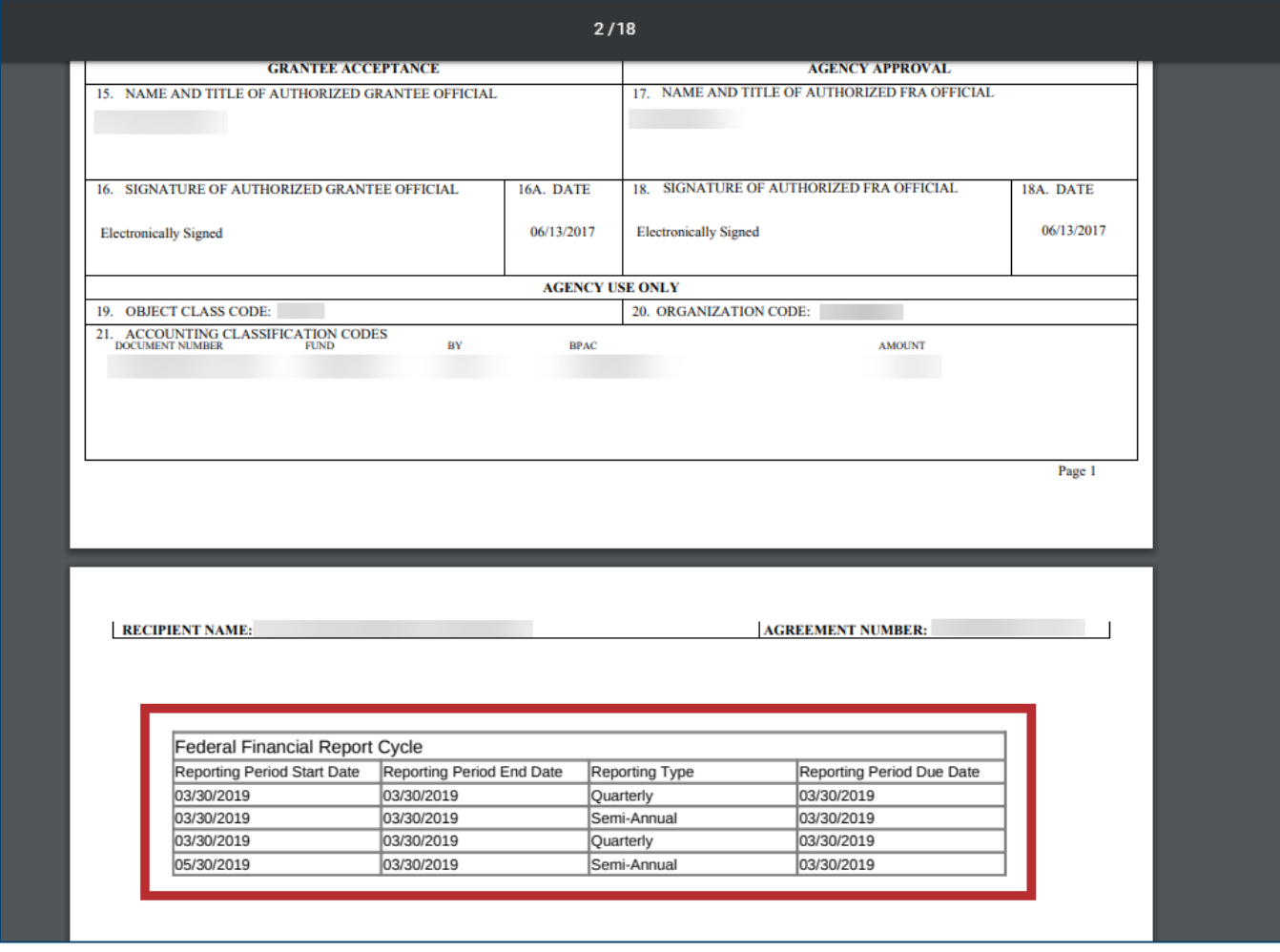

*Figure 23: Notice of Award with Federal Financial Report Cycle table*

Click the **X** button in the upper right corner of the screen to close the NOA and return to the "My Grants List" screen in the Classic Experience.

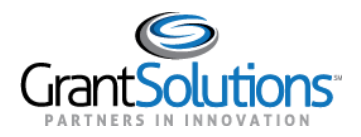

#### REPORTING PERIOD GROUP FEATURES

On the *Reports* tab of the "Grant Details" screen in the New Experience, and on the "Reports List" screen in the Classic Experience, information appears in each Reporting Period group. Each Reporting Period group contains the following information:

- *Type*: Quarterly, Semi-Annual, Annual, and Final depending on the Federal agency reporting requirements.
- *Due Date*: Displays the report due date and includes a countdown. Start, edit, and submit reports even after the due date has passed.
- *Reporting Period*: The reporting timeframe.
- *Status and Workflow History*: Current FFR workflow status. Click the **Status** button (i.e., In Progress, Submitted, etc.) to view the workflow history and any comments on the "FFR Reporting Workflow History" screen.

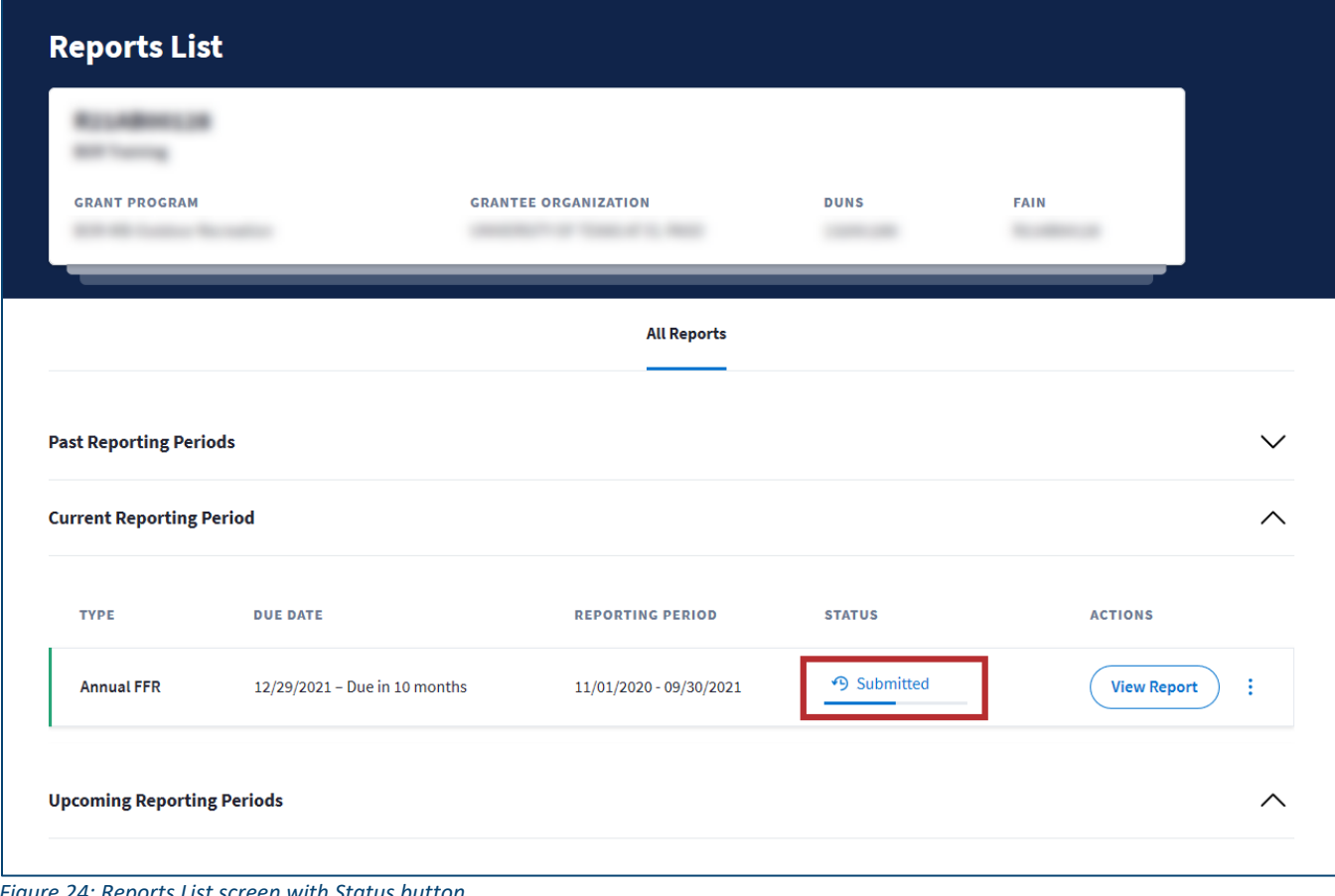

*Figure 24: Reports List screen with Status button*

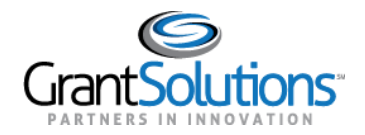

For any *Submitted* actions on the "FFR Reporting Workflow History" screen, click the **View Submission** button to download that version of the report.

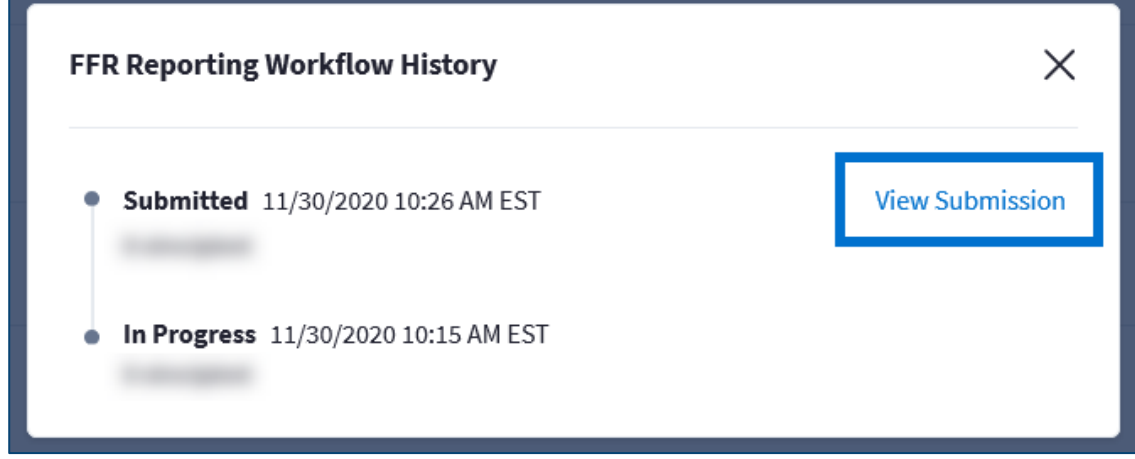

*Figure 25: FFR Reporting Workflow History window with View Submission button*

**Note:** Submitted reports that are migrated data from the Grants Management Module (GMM) do not have a *View Submission* option.

• **Action button:** Action available to a user. May include *Start Report*, *Edit Report*, or *View Report*.

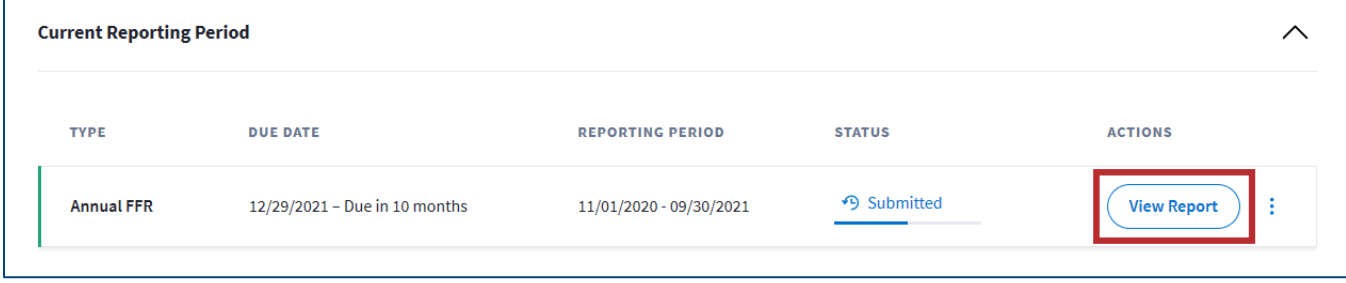

*Figure 26: Actions column with View Report button*

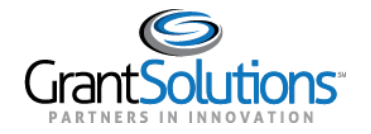

• **Actions List icon (three vertical dots):** Click the **Actions List** icon to print the report or download a PDF version. This option is available for all statuses except *Not Started*.

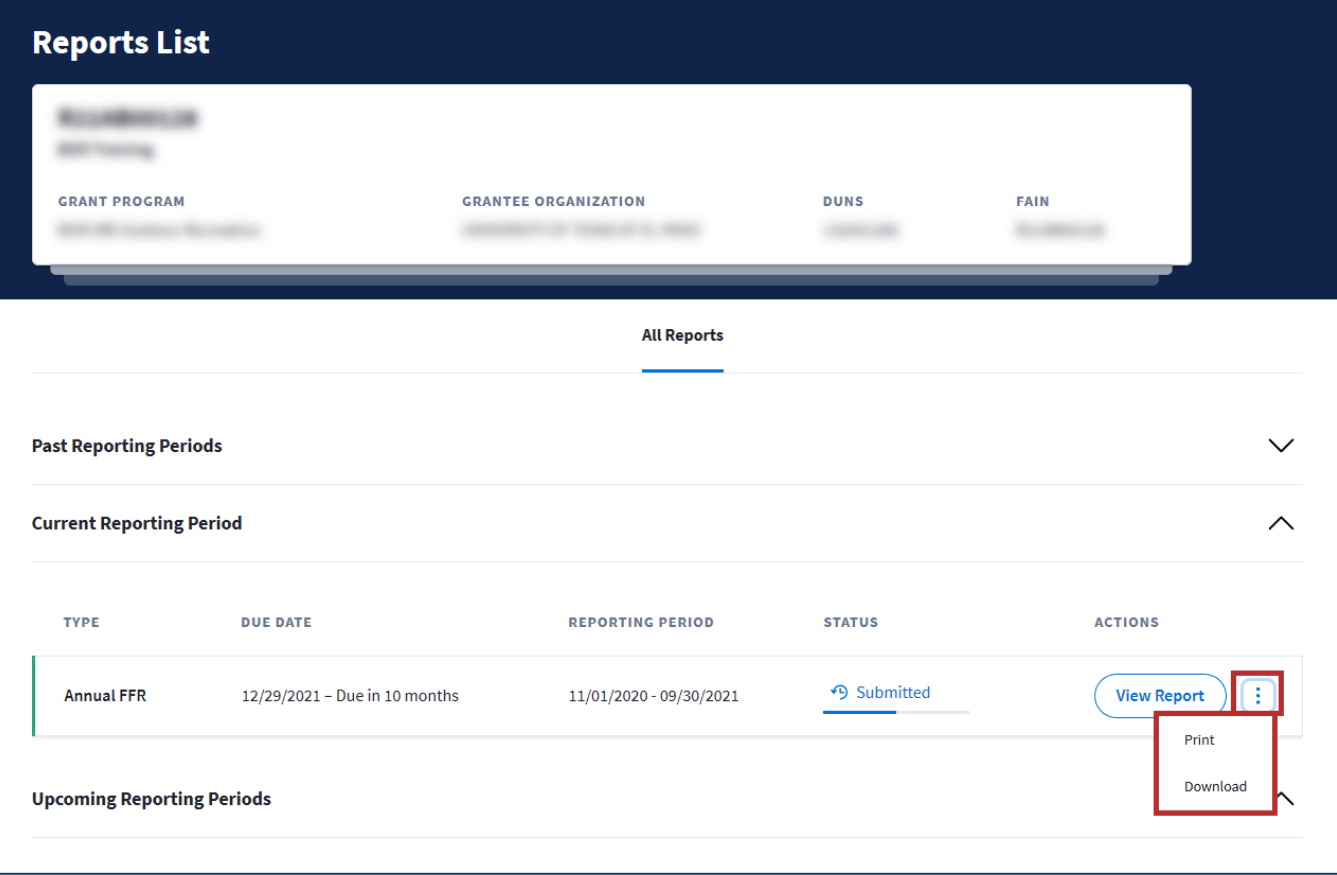

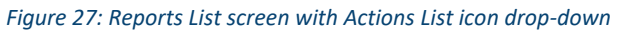

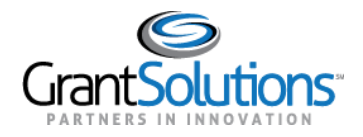

## <span id="page-26-0"></span>**Complete and Submit Federal Financial Report**

Grant Recipients can complete and submit FFR forms. Although FFRs can be submitted late, they are considered *Past Due*.

To complete and submit a FFR, perform the following steps:

1. Review the available reports on the *Reports* tab of the "Grant Details" screen in the New Experience, or on the "Reports List" screen in the Classic Experience. Select the desired FFR with the *Not Started* status and click the **Start Report** button.

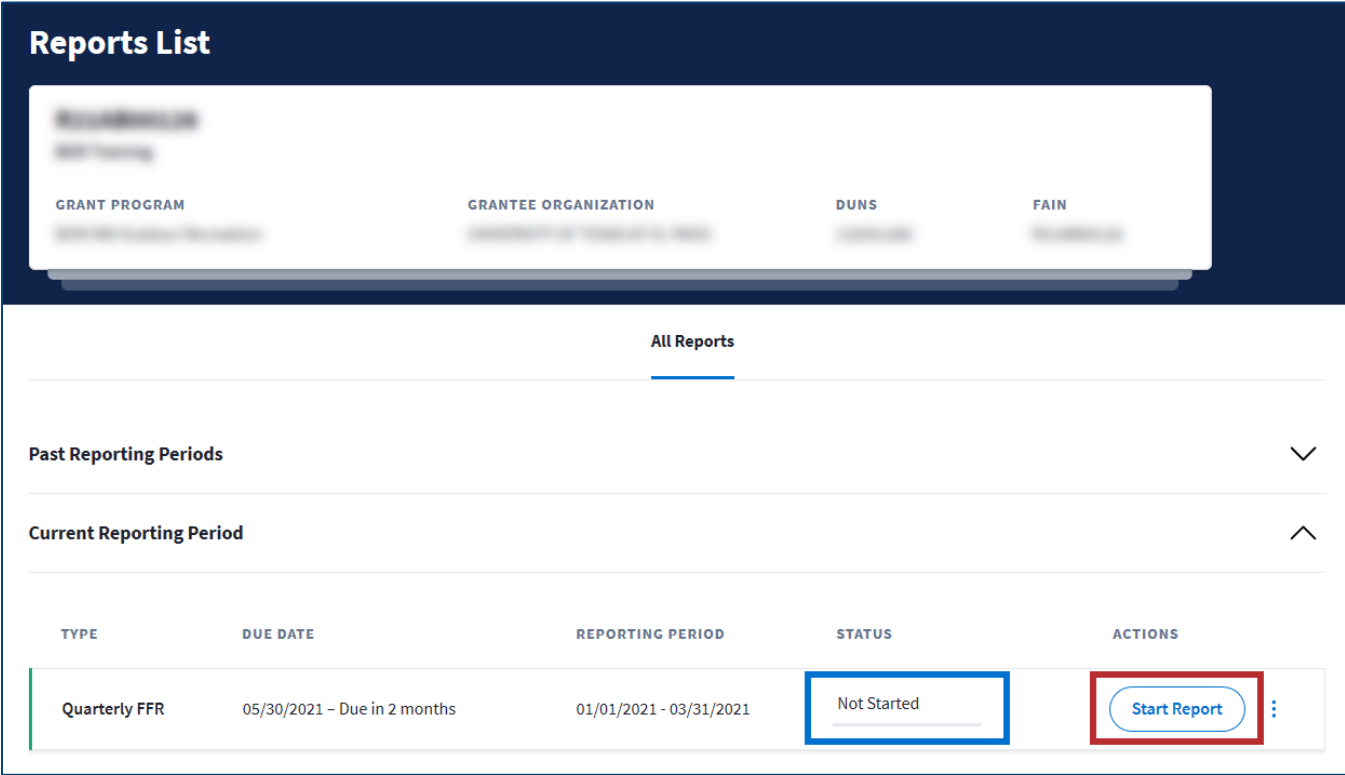

*Figure 28: Reports List screen with Not Started status and Start Report button*

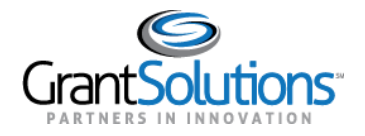

**Note**: Alternatively, if the report is started and bears the *In Progress* status, click the **Edit Report** button to complete and submit.

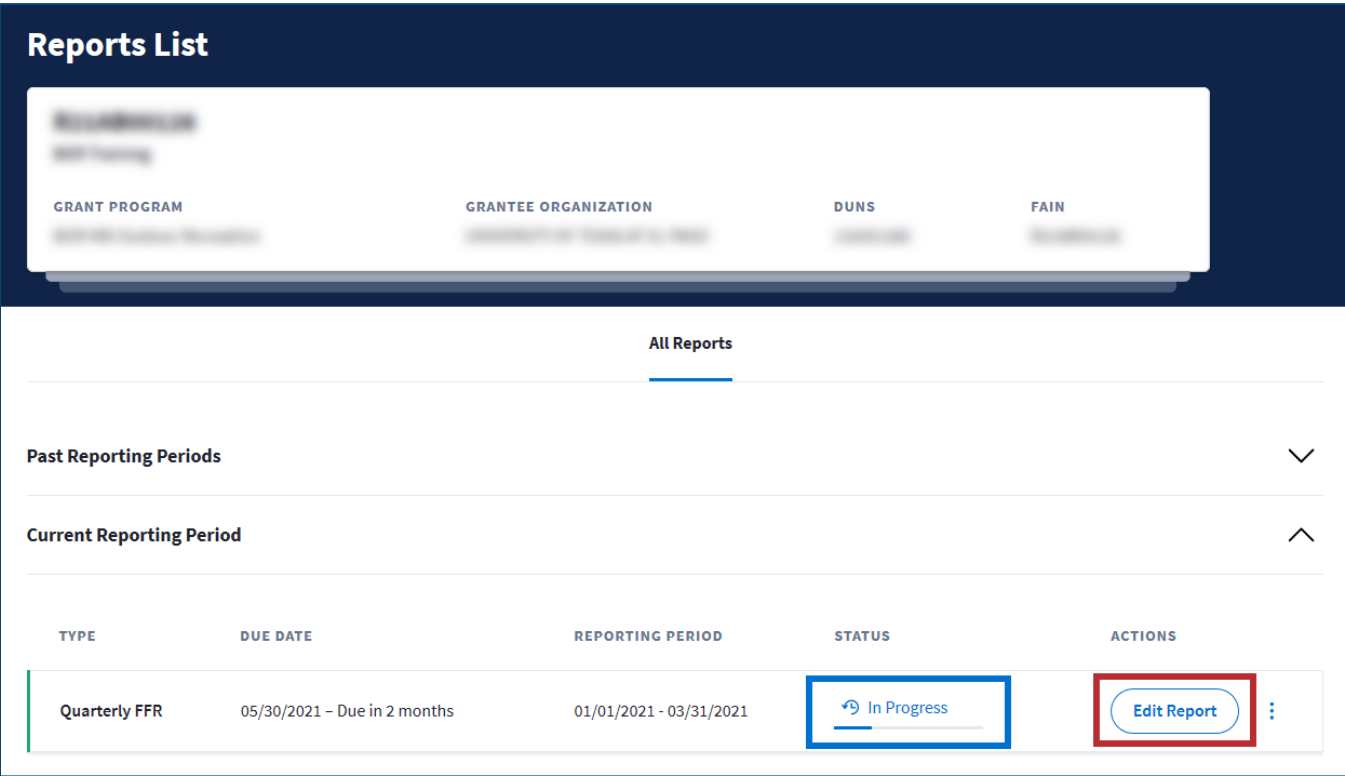

*Figure 29: Reports List screen with In Progress status and Edit Report button*

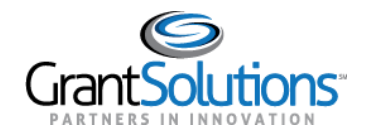

2. The "SF-425 Federal Financial Report" screen appears. The FFR is divided into several easy to use sections that are combined into a standard format when downloaded or printed. Additionally, the FFR automatically saves as Grant Recipients enter data.

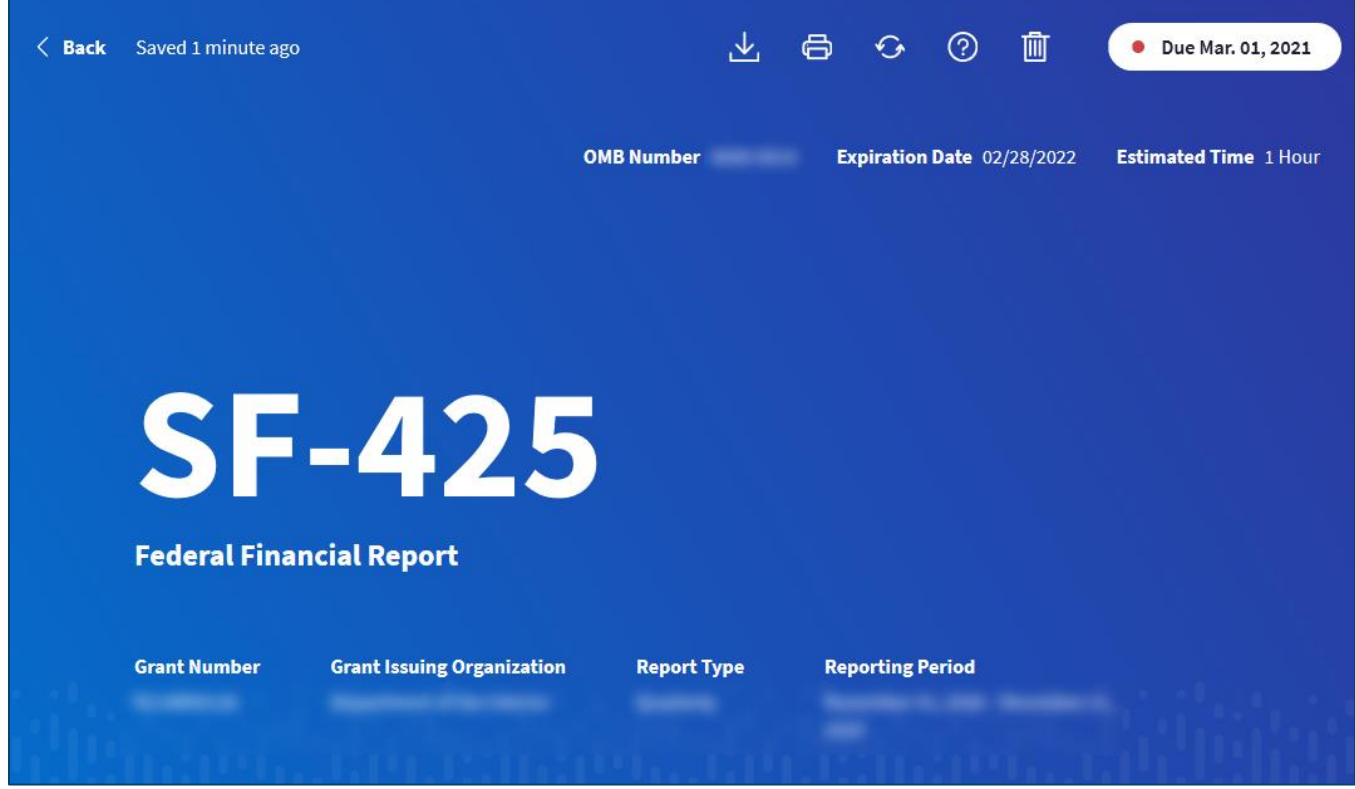

*Figure 30: SF-425 Federal Financial Report screen*

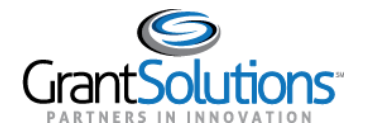

The top of the screen contains information about the form, Grant Project, and actions. The FFR header line located at the top of the screen is always visible, even as Grant Recipients scroll through the report and enter data. The header line contains the following:

- a. **Back button**: Click to return to the "Reports List" screen.
- b. **Saved status**: Last saved time (i.e., 3 minutes ago, 7 days ago, etc.).
- c. **Tool-bar**:
	- i. Download a zip file with the PDF version of the FFR and any attachments.
	- ii.  $\Theta$  Print a printer-friendly version of the report (prints what is on the screen).
	- iii.  $\bullet$  Reset the form and remove all data entered by the Grant Recipient.
- iv.  $\Box$  Open the "More Information" page containing FFR instructions.
- v. Delete the form (**Note**: This feature is only available for FFRs that are *In Progress*; a FFR form outside of this status does not have this feature).
- d. **Due Date**: The date the report is due to the Federal agency.

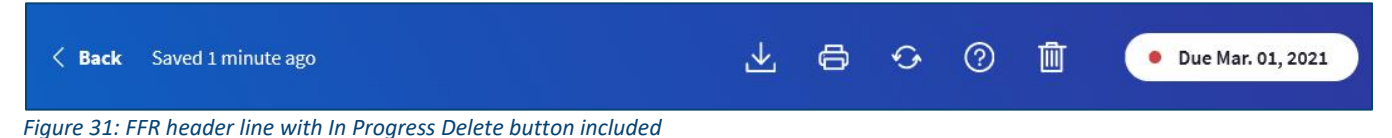

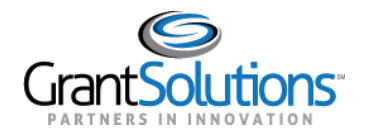

3. Scroll to the *Review your report details* section. The left side of the screen describes the purpose of a section and any instructions.

The right side of the screen contains various fields. Click an *information* ( $\bigcirc$ )icon for more details about that field.

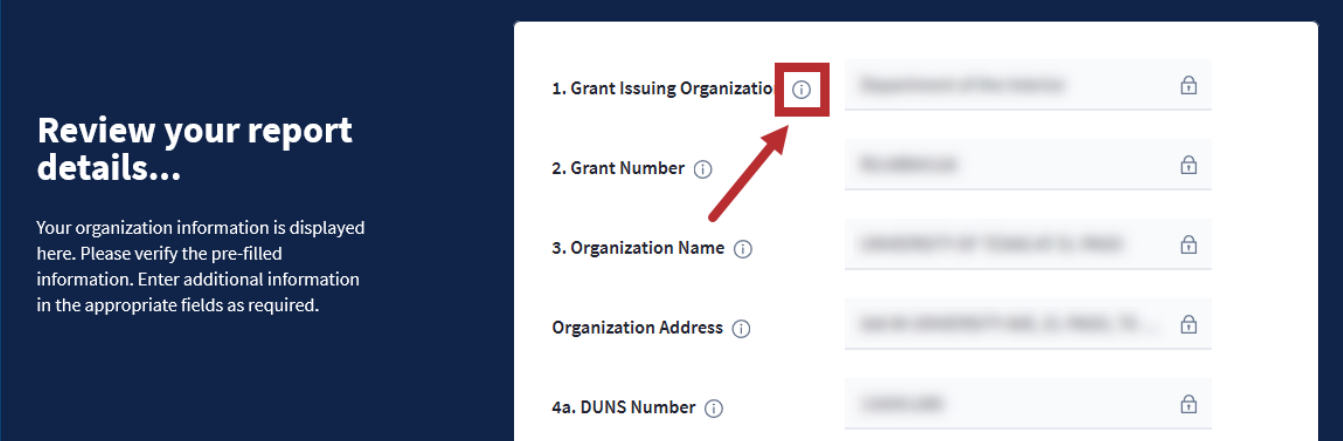

*Figure 32: SF-425 Federal Financial Report screen with Review your report details section and information icon*

Open fields are included where data can be entered, and pre-filled information is read-only when followed by the lock ( $\widehat{\mathbb{C}}$ )icon.

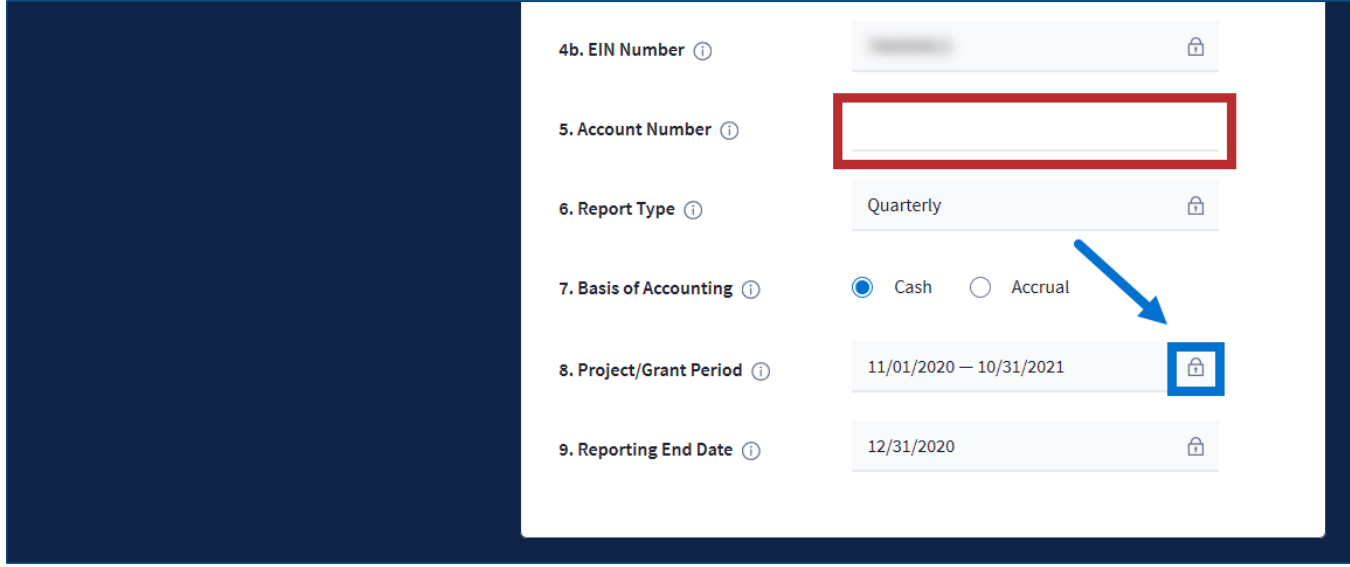

*Figure 33: SF-425 Federal Financial Report screen with Review your report details section fields and lock icon*

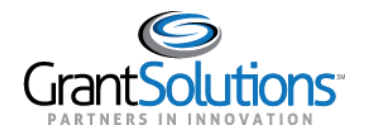

4. Continue entering data as needed. In fields that require a dollar amount, enter numbers only. Typing letters results in an error message.

Several fields auto-calculate amounts based on data entry. For example, in the *Report on your transactions* section, the *Cash on Hand* field auto-calculates 10a – 10b. The auto-calculate fields are read-only as indicated by the lock icon.

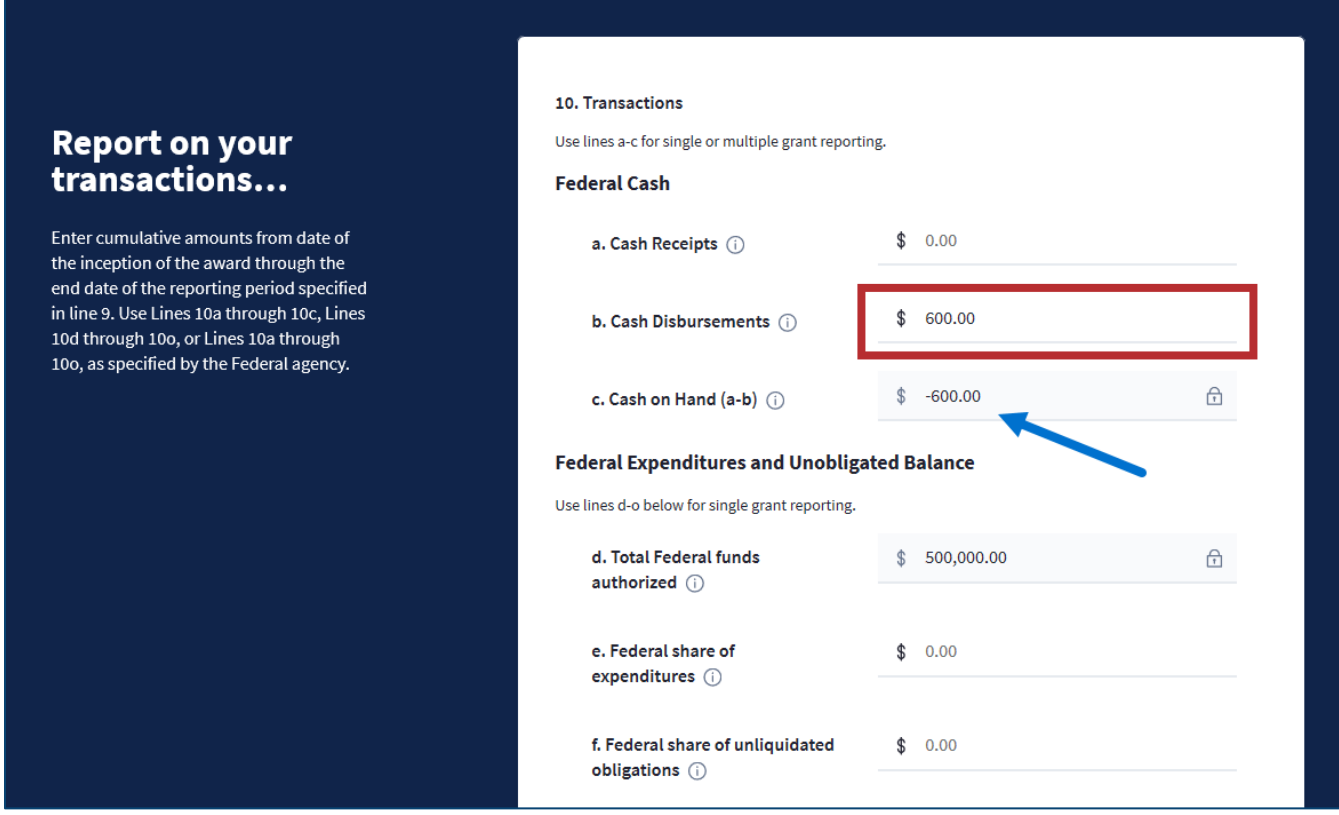

*Figure 34: SF-425 Federal Financial Report screen with Report on your transactions section and auto-calculation*

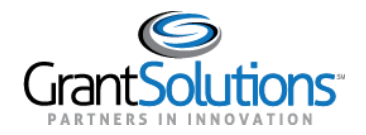

5. To add new indirect expenses in line 11, click the **Add Expense** button.

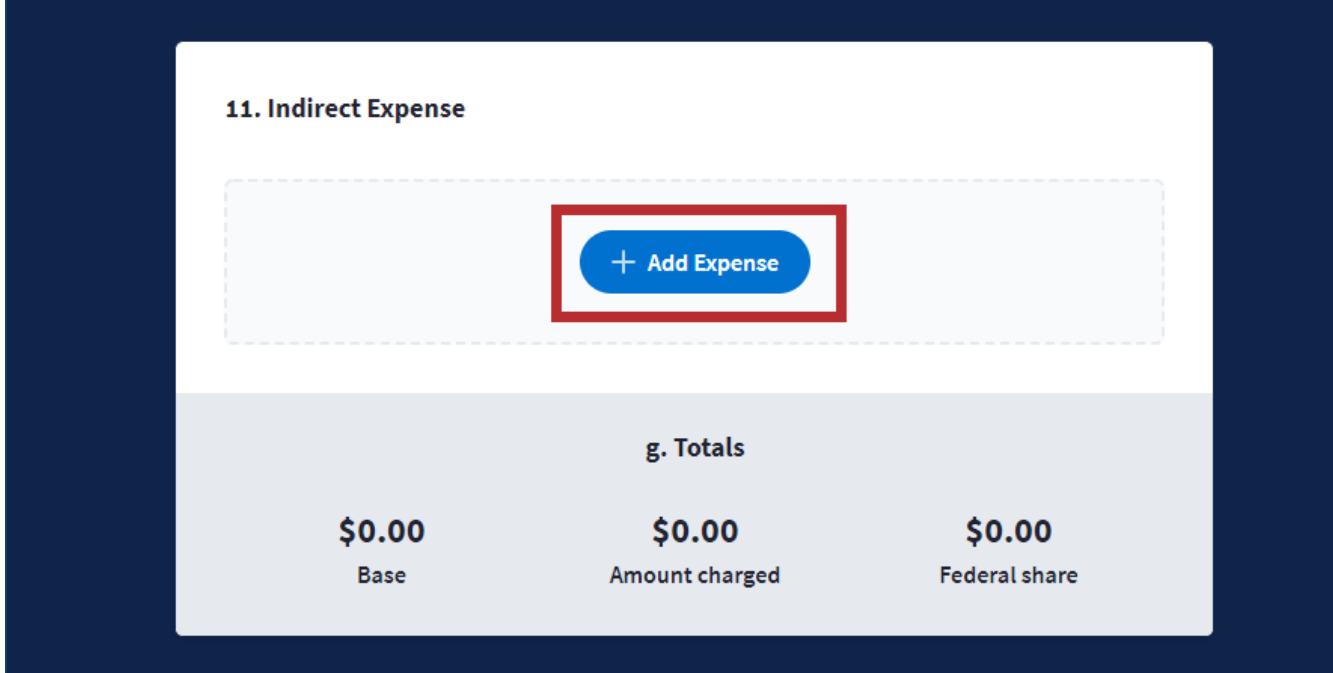

*Figure 35: Line 11 Indirect Expense with Add Expense button*

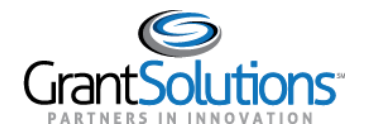

6. The "Add Indirect Expense" window opens. Complete all required fields and click the **Done** button.

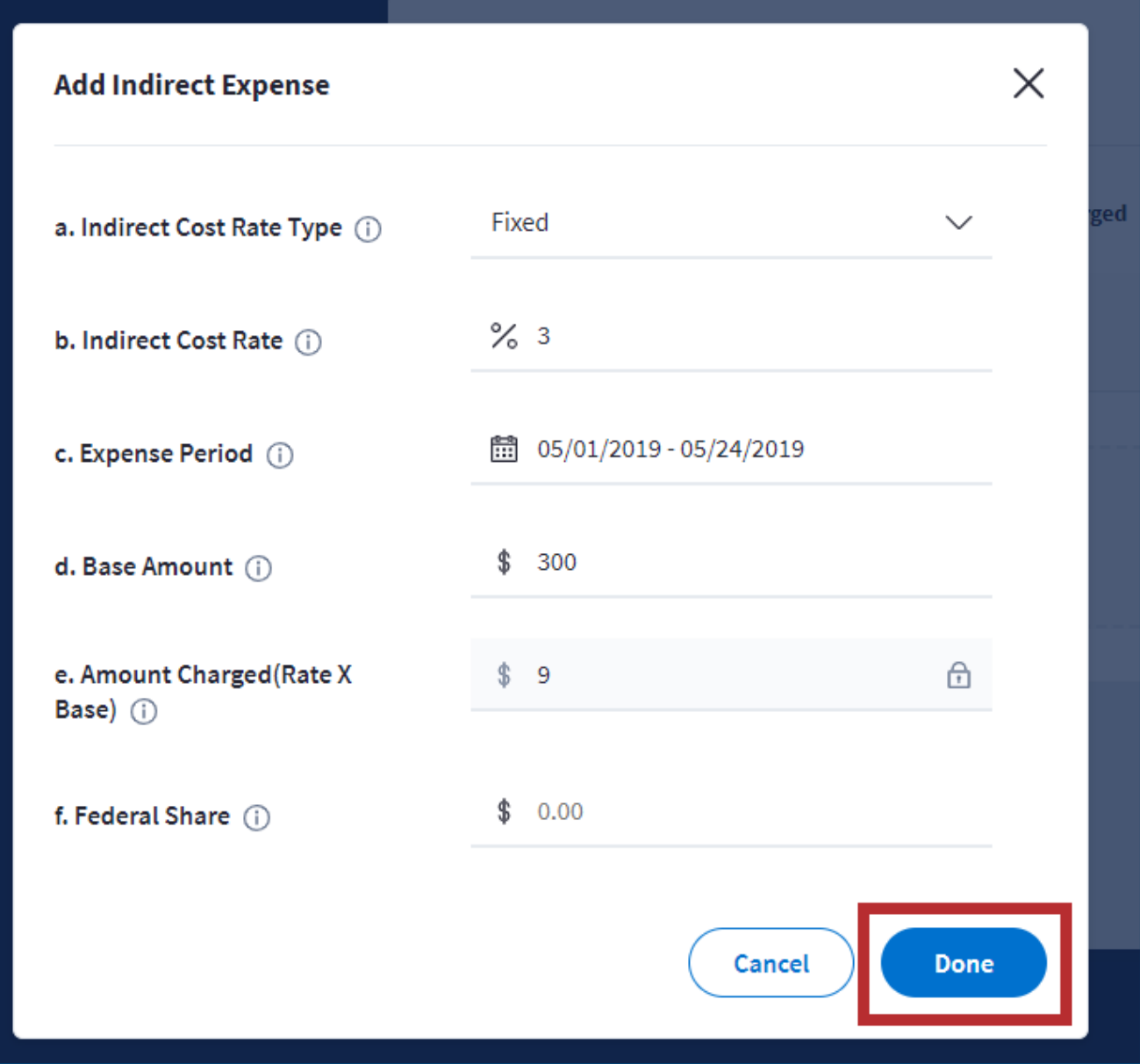

*Figure 36: Add Indirect Expense window with fields and Done button*

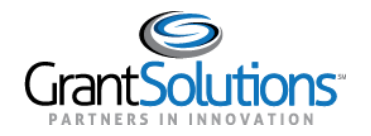

7. The "SF-425 Federal Financial Report" screen reappears and the expense appears in a row. The *Totals* line auto-calculates based on the added expenses.

Click the *Add Expense* button to add another expense or click the **Actions List** icon (three vertical dots) to **Edit** or **Delete** the expense.

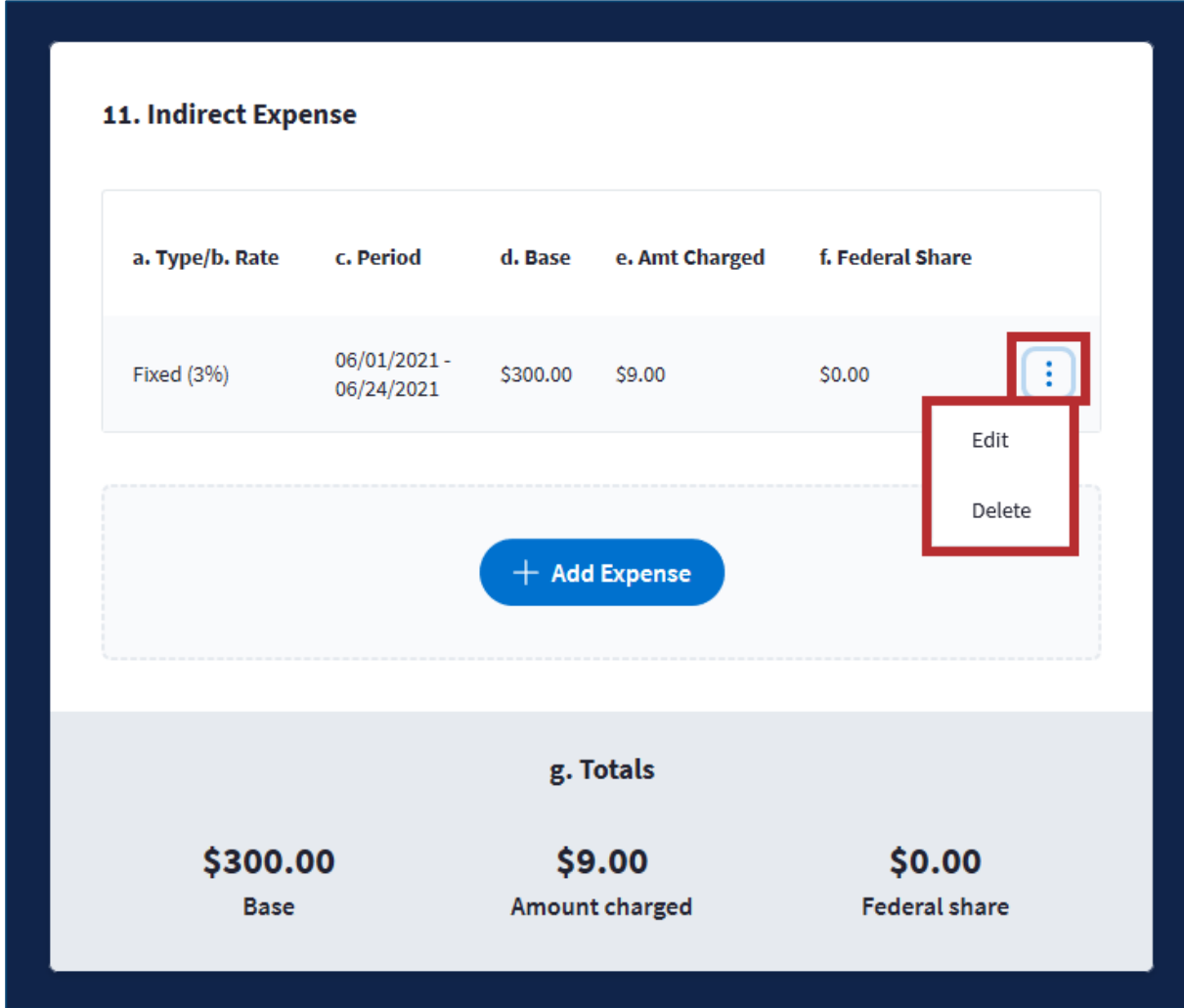

*Figure 37: Line 11 Indirect Expense with Actions List icon drop-down*

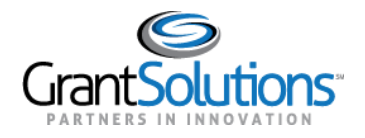

8. Scroll to the *Add any remarks or attachments* section and provide a performance narrative in the **Start typing** field. There is a 2000 character limit for remarks provided.

To add an attachment, either select a file by clicking the **Choose Files to Upload** button or **drag and drop** a file from your computer to the FFR *Add Attachments* box. Attachments must follow the requirements listed below:

- Supported file formats include xls, doc, pdf, jpg/jpeg, png and ppt
- A total of 5 files may be uploaded, and the combined file size cannot exceed 5GB
- Do not upload any files containing personally identifiable information, such as name, social security number, nor any other information that could be used to distinguish a person's identity

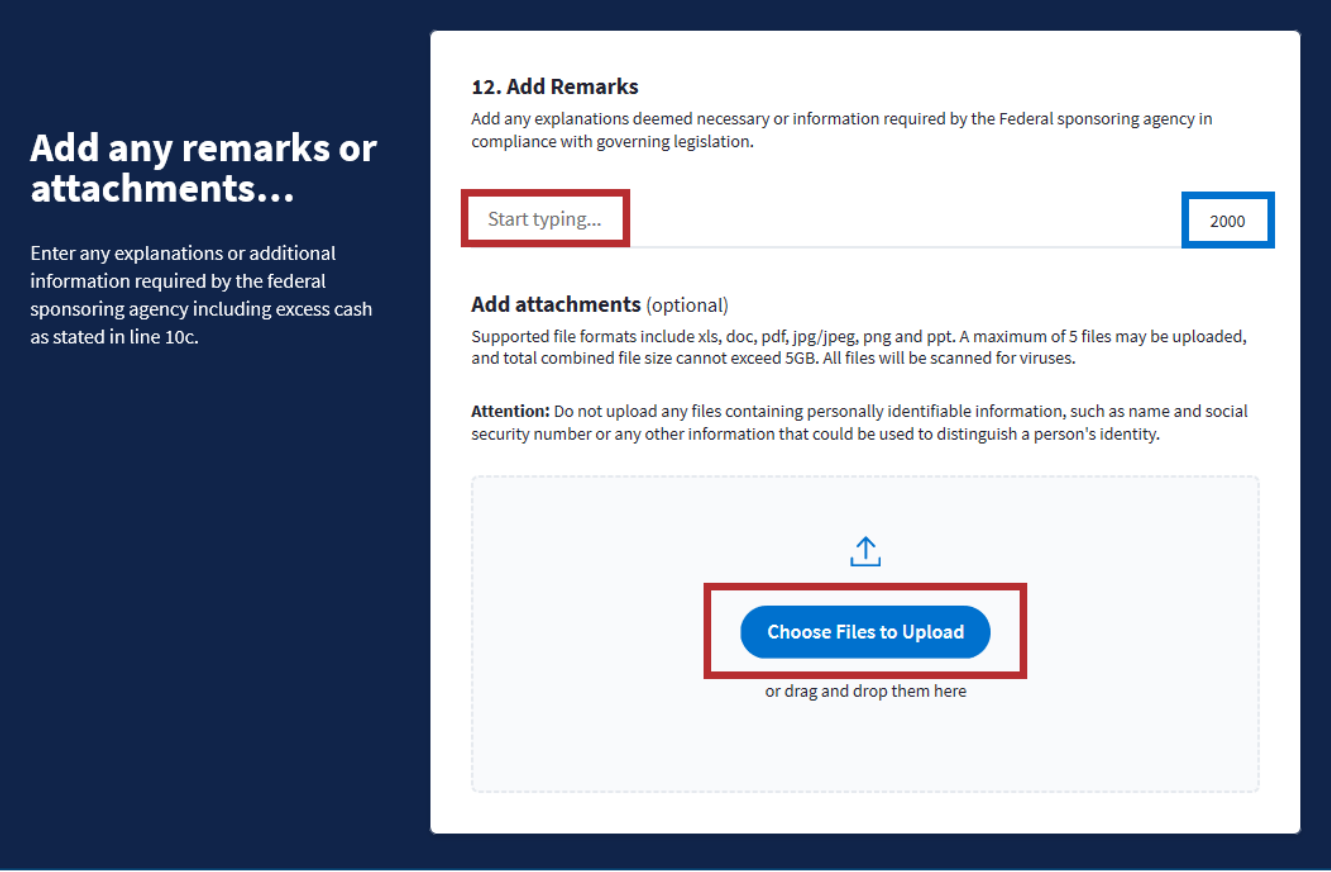

*Figure 38: SF-425 Federal Financial Report screen with Start typing field and Choose Files to Upload button*

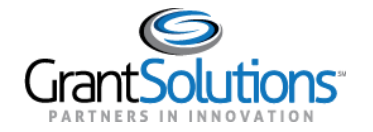

9. Upon uploading an attachment, the attachment appears in a row. Simultaneously, a "Your attachment was uploaded successfully" message appears in the lower-left corner of the screen. Add additional attachments as needed.

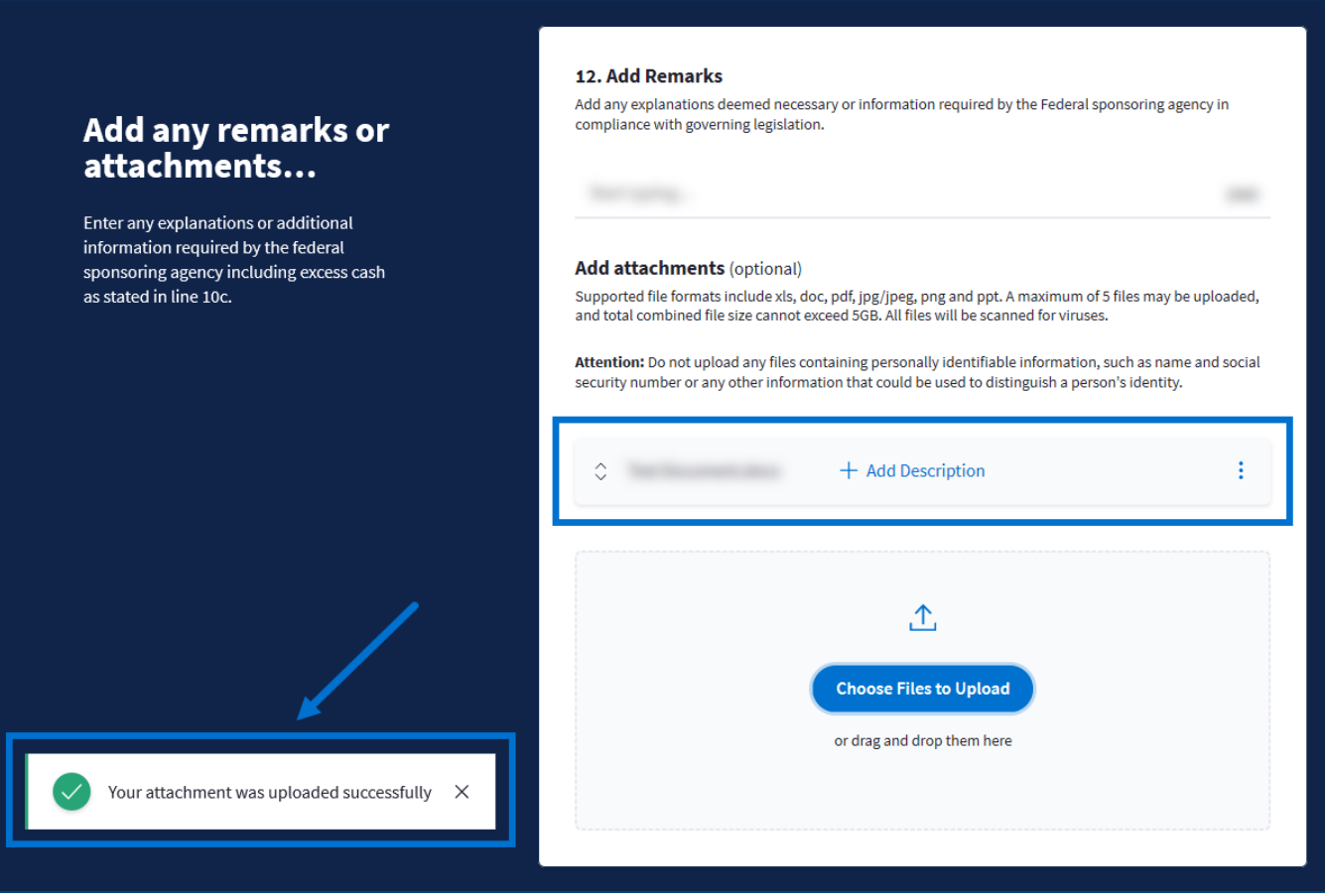

*Figure 39: SF-425 Federal Financial Report screen with attachment and Your attachment was uploaded successfully message*

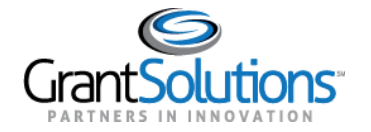

10. In the attachment row, include a description of the attachment by clicking the **Add Description** button.

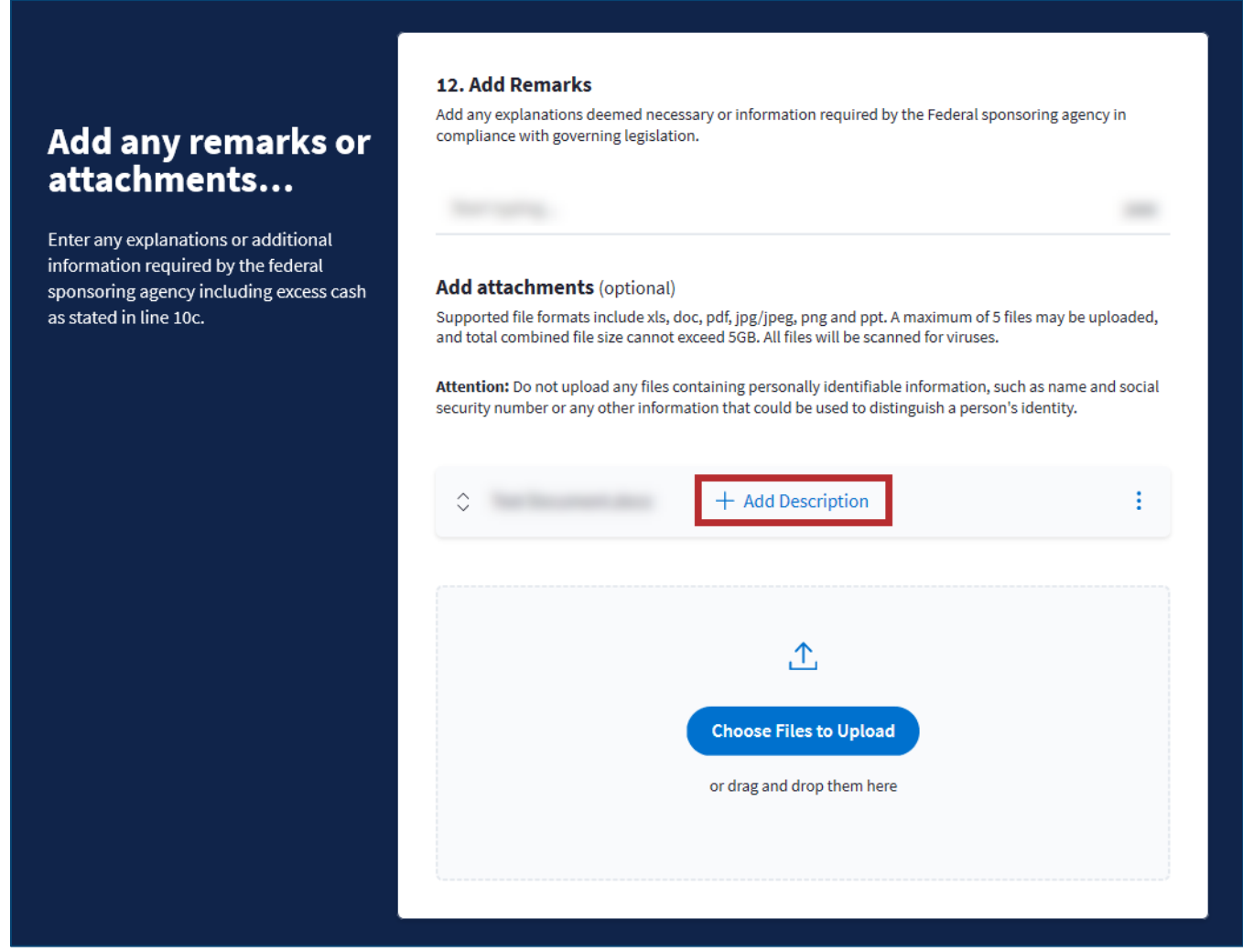

*Figure 40: SF-425 Federal Financial Report screen with Add Description button*

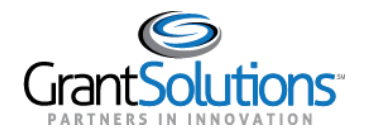

11. On the "Add Description" window, enter text in the **Enter description** field within the 200 character limit. Click the **Done** button to save and close the screen.

**Note**: Click the *Delete Description* button to remove the description.

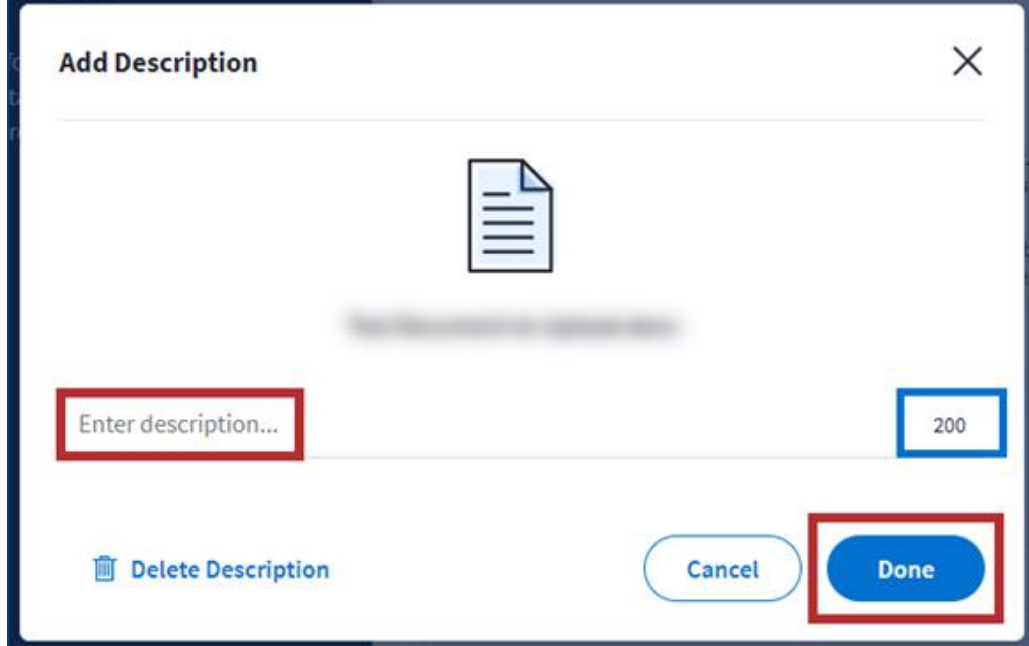

*Figure 41: Add Description window with Enter description field and Done button*

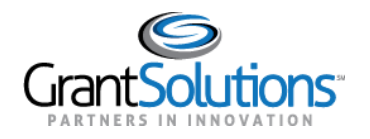

- 12. The "SF-425 Federal Financial Report " screen reappears, and the description is viewable. Click the **Actions List** icon (three vertical dots) to perform additional functions:
	- **Edit description**: Change the description of the attachment.
	- **Delete attachment**: Remove the attachment and any description.
	- **View original file**: View the contents of the attachment.

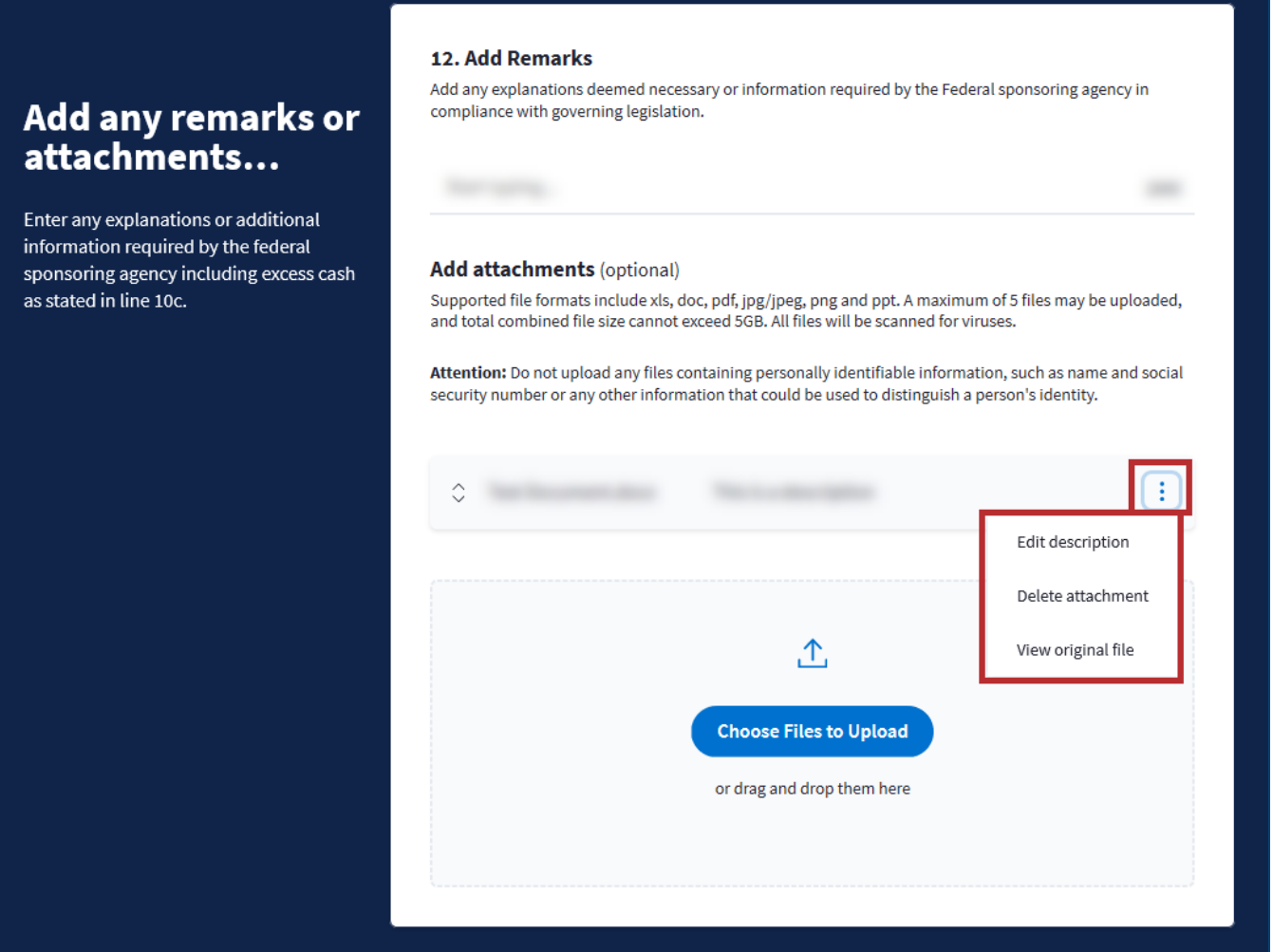

*Figure 42: SF-425 Federal Financial Report screen with attachments Actions List icon drop-down*

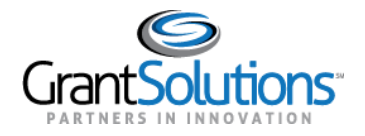

**Note:** Upon deleting an attachment, the "Your attachment was successfully deleted" message appears in the lower-left corner of the screen.

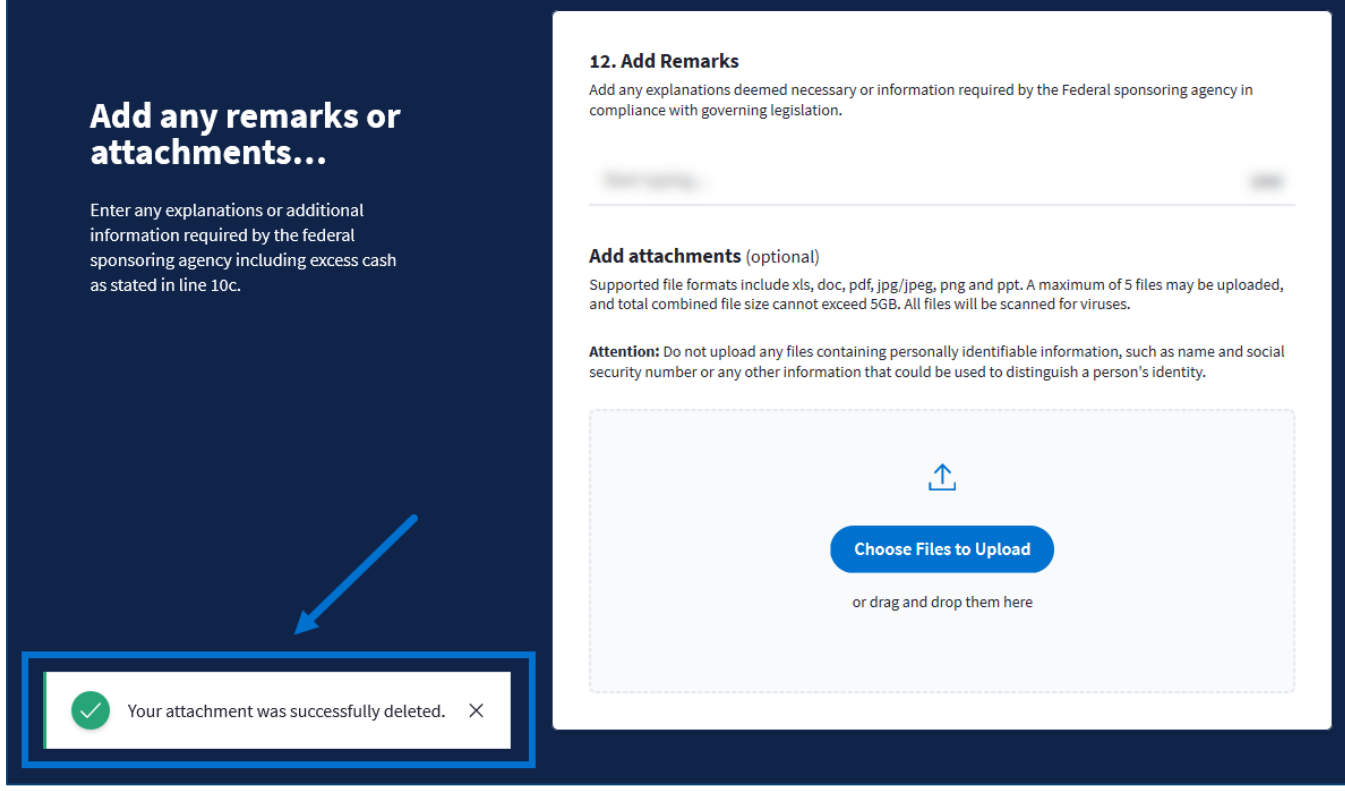

*Figure 43: SF-425 Federal Financial Report screen with Your attachment was successfully deleted message*

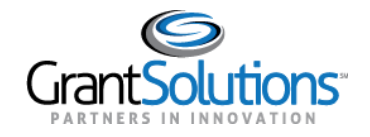

13. Scroll to the *Finish and Submit* section. Review and verify that all information is accurate. Click the **checkbox** to certify the report is correct and enter your **full name** in the *Enter full name* field.

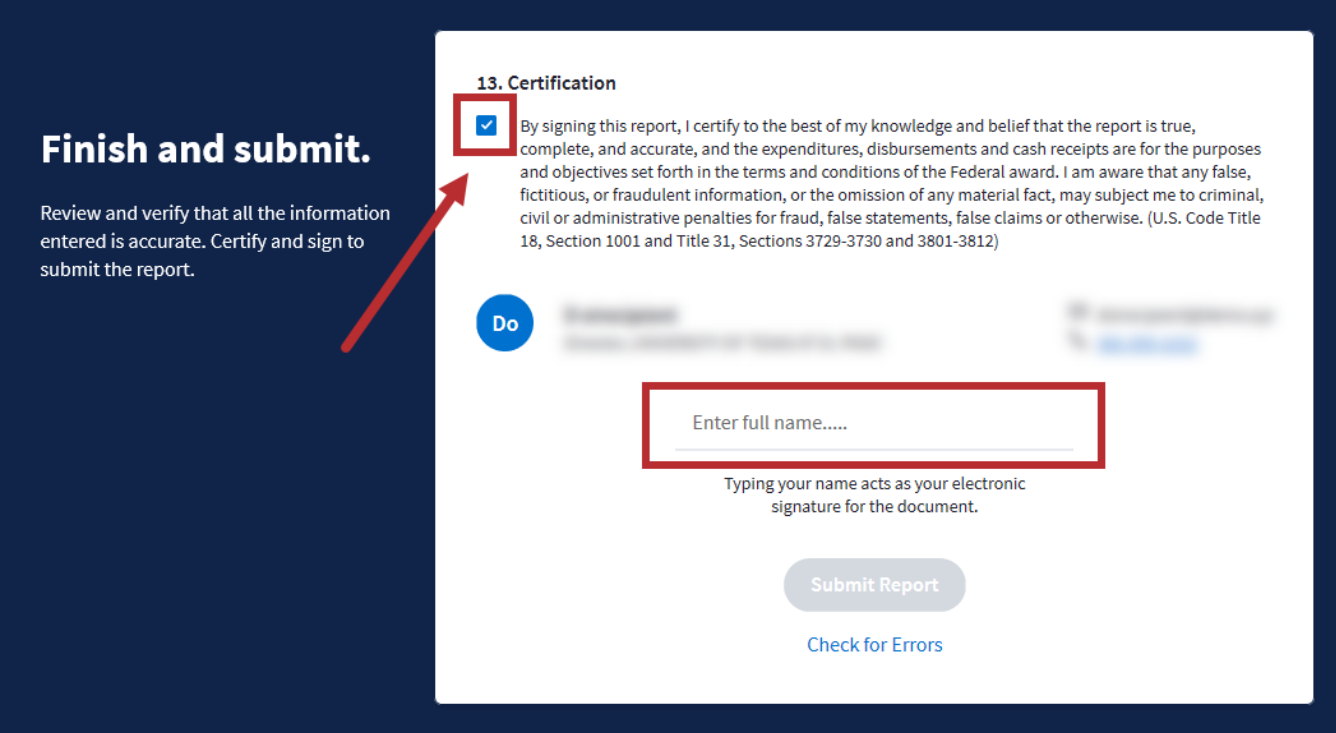

*Figure 44: SF-425 Federal Financial Report screen with Certification checkbox and Enter full name field*

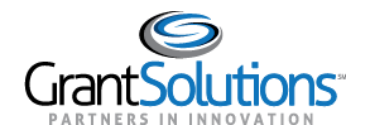

14. Upon selecting the *Certification* checkbox and entering the full name, the *Submit Report* button activates. Before submitting to the Federal agency, click the **Check for Errors** link.

Correct any issues and click the **Submit Report** button.

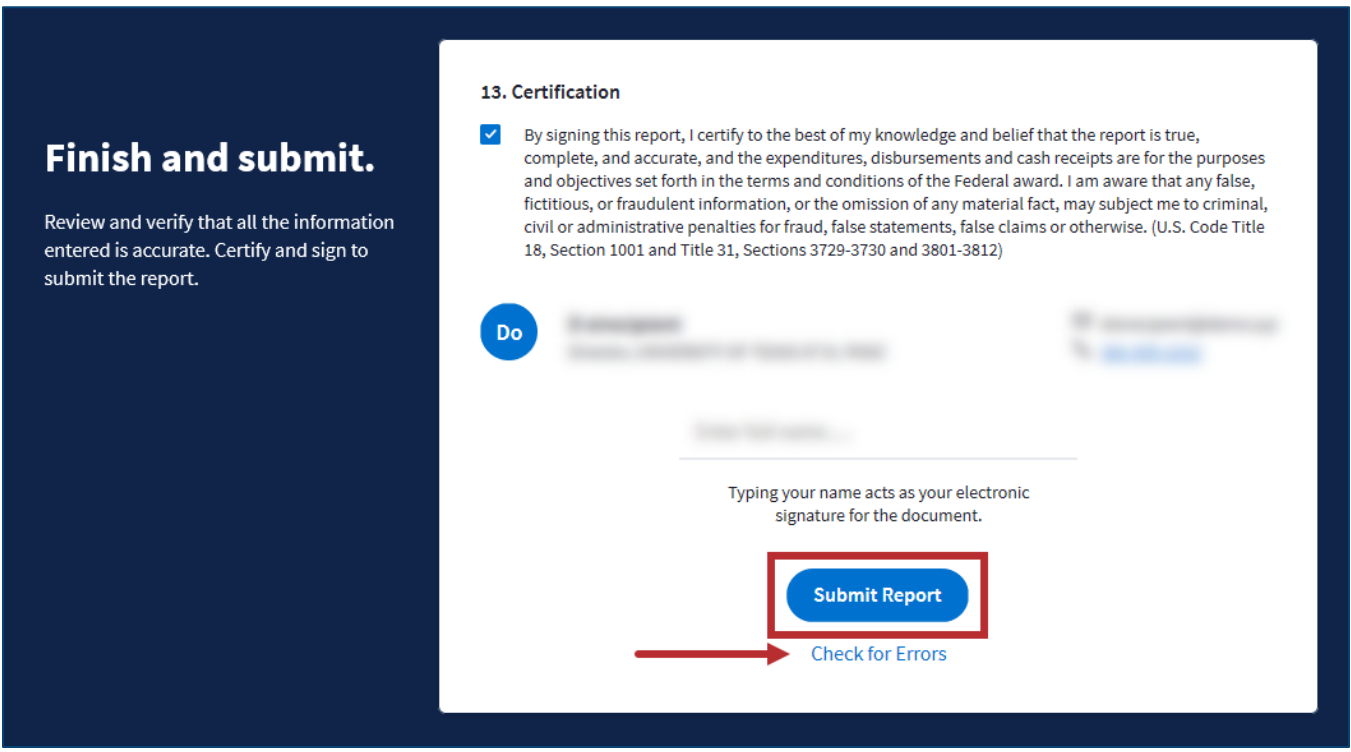

*Figure 45: SF-425 Federal Financial Report screen with Check for Errors button and Submit Report button*

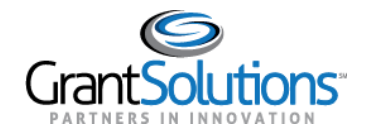

15. The "Reports List" screen appears and the "Successfully submitted Performance Progress Report" message appears in the lower-left corner of the screen. The FFR status is *Submitted*.

View the report at any time by clicking the **View Report** button. Track the workflow status from the **Status** button.

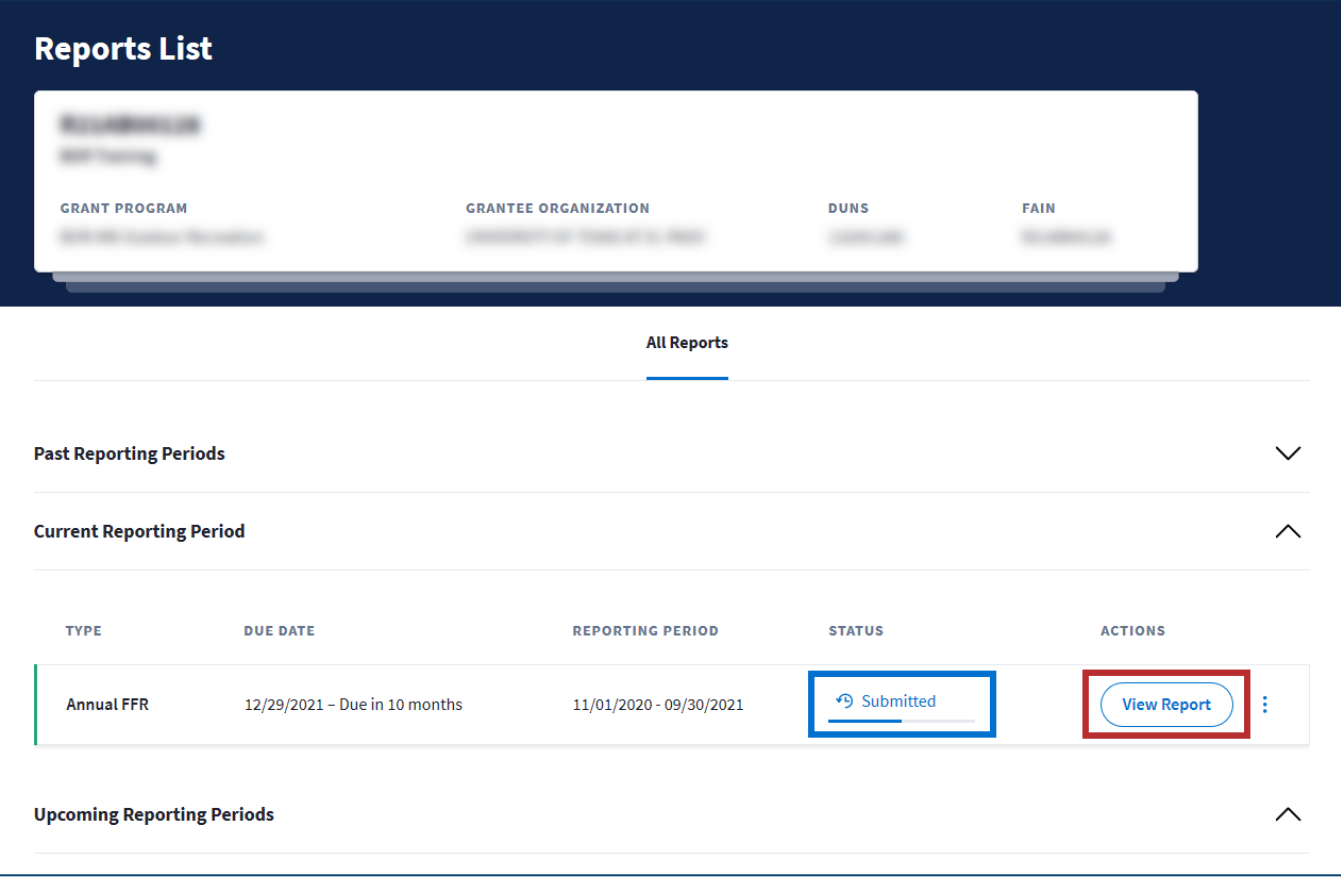

*Figure 46: Reports List screen with Submitted status and View Report button*

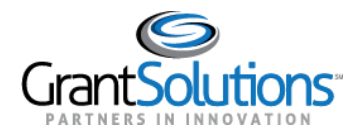

## **Returned Federal Financial Report**

Federal staff may return a FFR to the Grant Recipient for modifications. A new editable report is automatically created and is pre-populated with information from the returned report, including attachments.

On the *Reports* tab of the "Grant Details" screen in the New Experience, or on the "Reports List" screen in the Classic Experience, click the **Status** button to view the workflow history with the originally submitted report saved as a PDF.

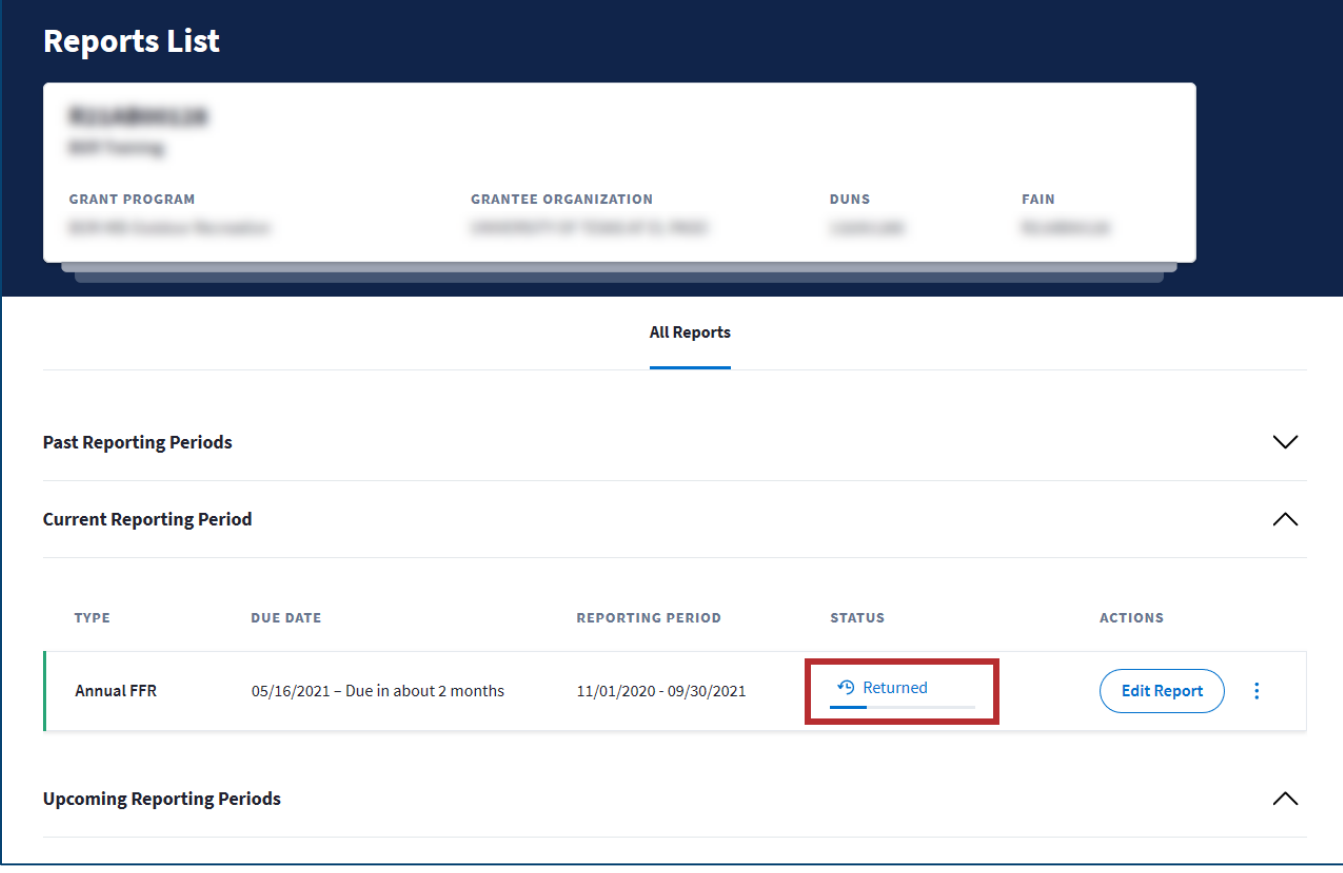

*Figure 47: Reports List screen with Returned status button*

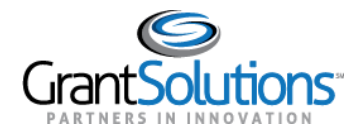

The "FFR Reporting Workflow History" window appears. Click the **View Submission** button to access the submitted report in PDF format.

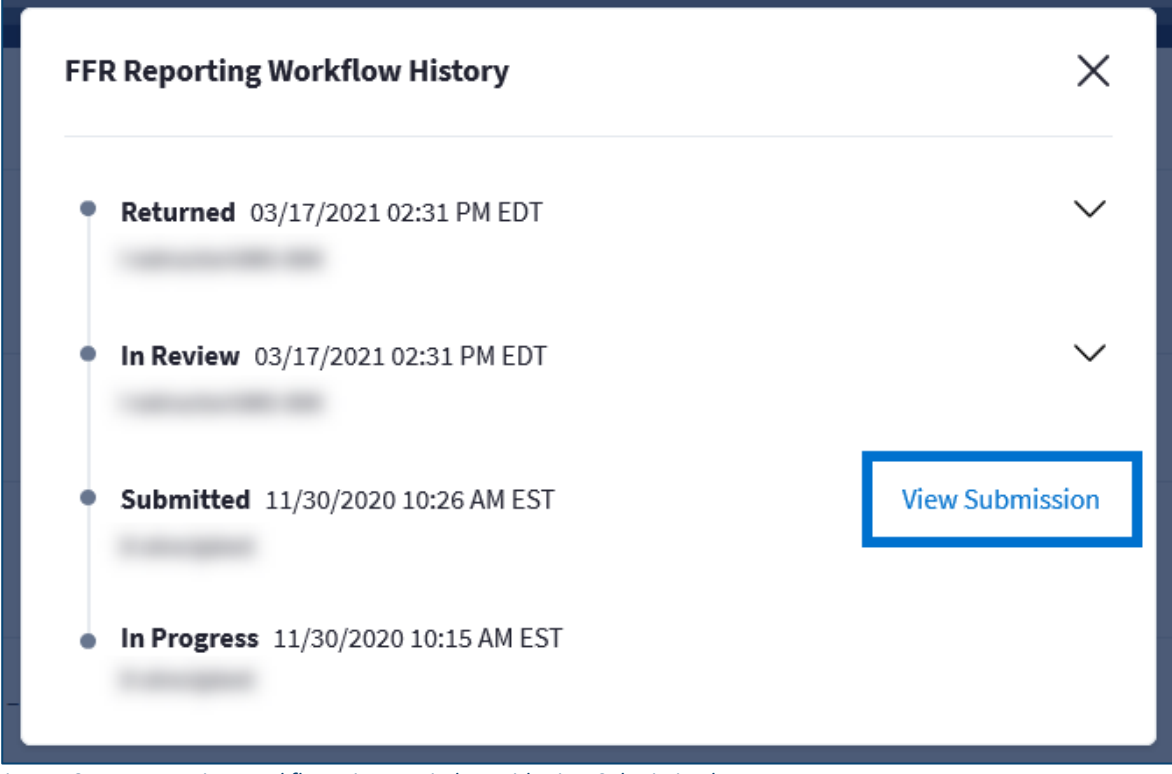

*Figure 48: FFR Reporting Workflow History window with View Submission button*

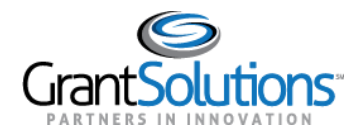

#### EDIT RETURNED FEDERAL FINANCIAL REPORT

On the *Reports* tab of the "Grant Details" screen in the New Experience, or on the "Reports List" screen in the Classic Experience, click the **Edit Report** button to make the required changes and follow the steps in the [Complete and Submit Federal Financial Report](#page-26-0) section to resubmit a returned FFR.

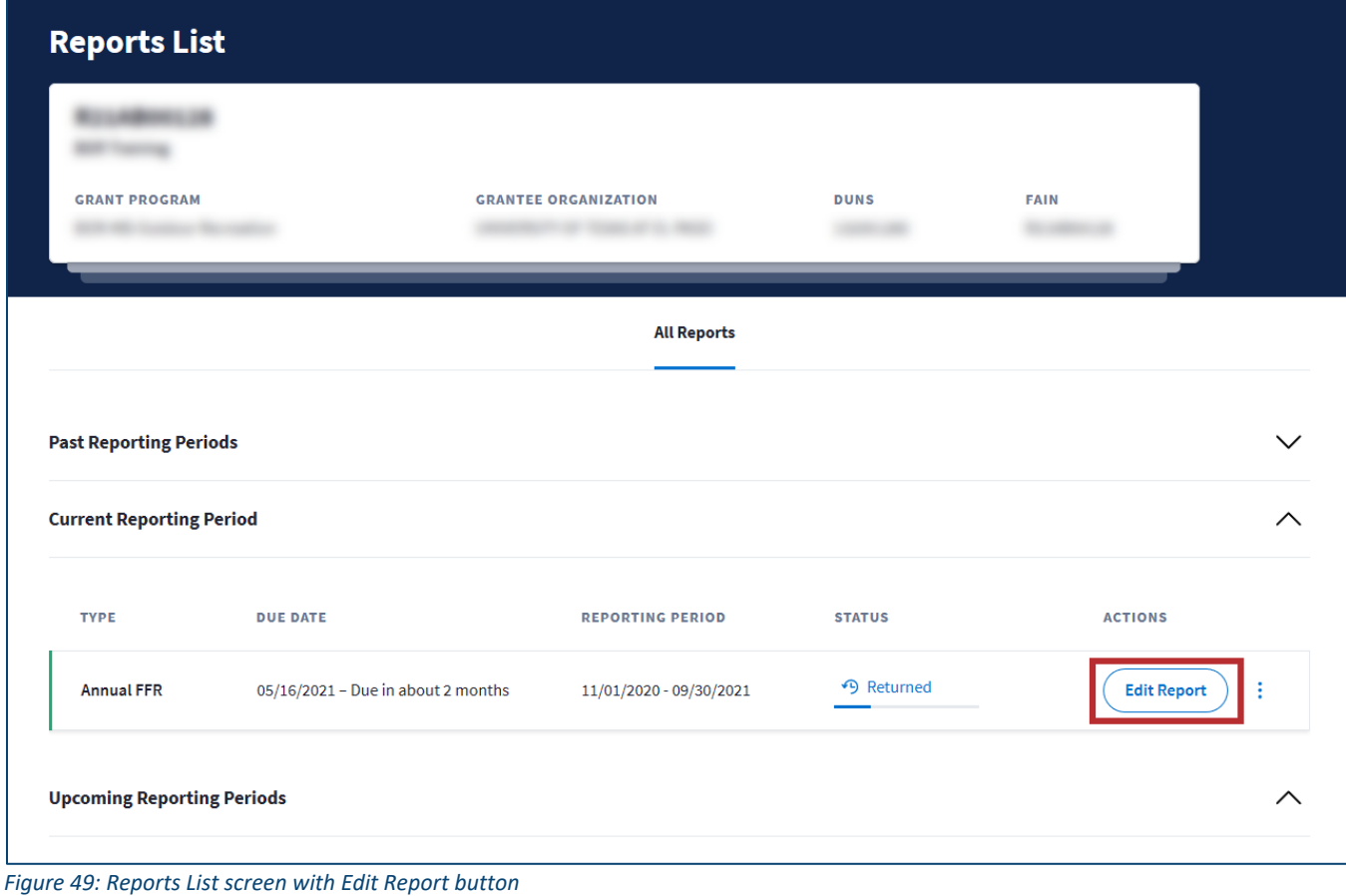